# 中學數學電子學習系列: (1) 在數學課堂有效運用資訊科技 (基礎程度)(重辦) GEOGEBRA 的基本操作

教育局數學教育組

2021年

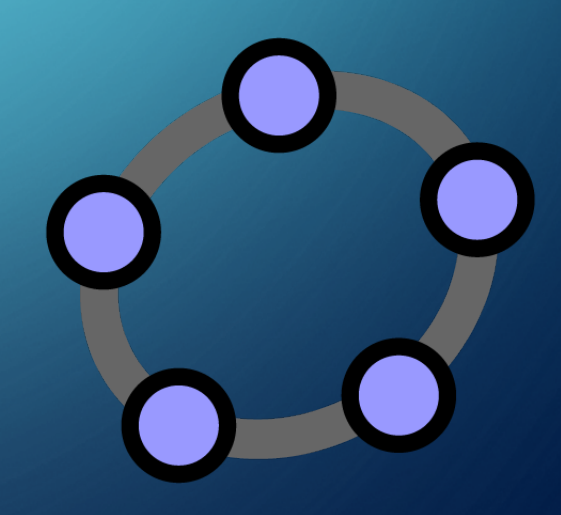

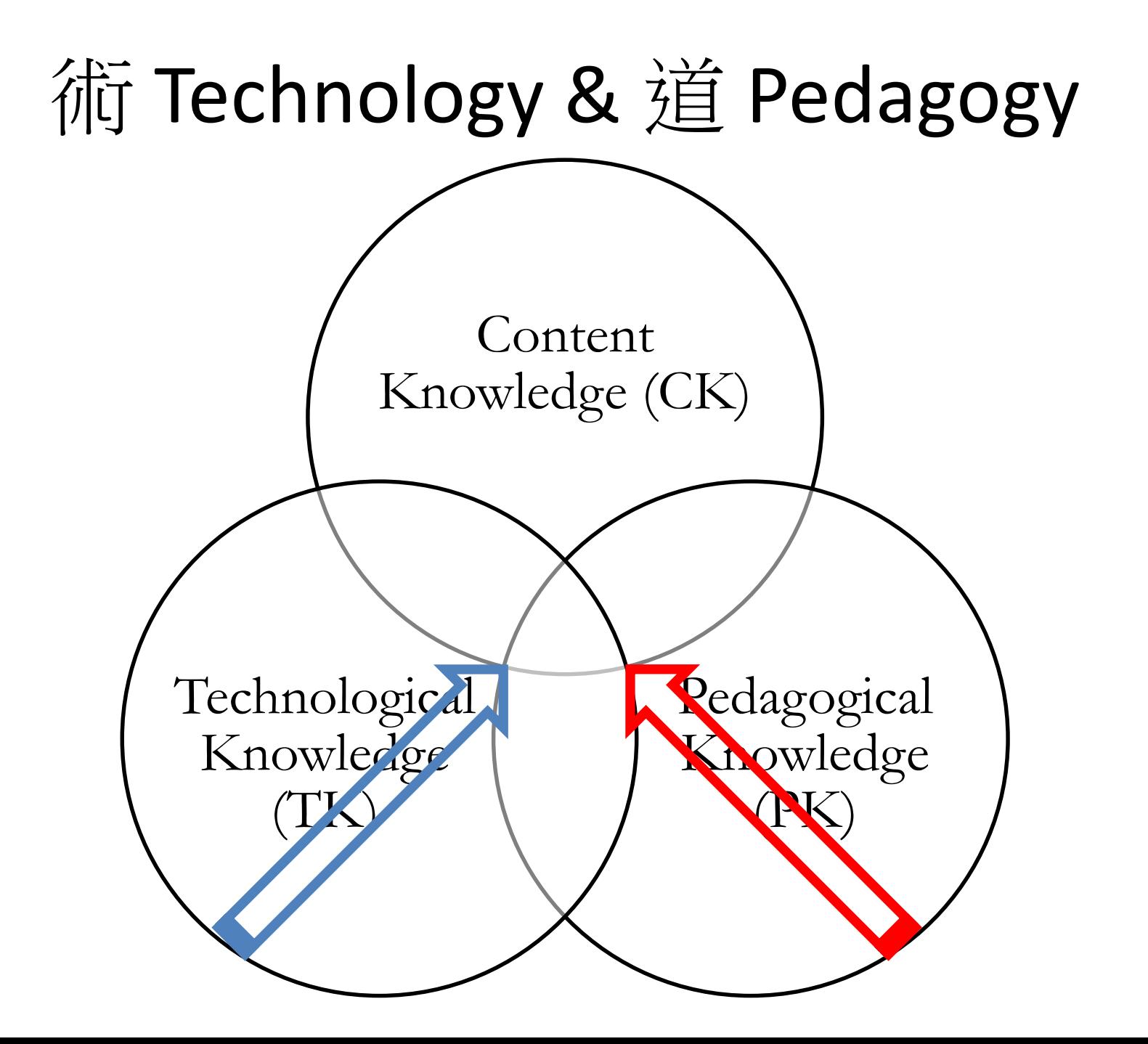

## GeoGebra 簡介

- GeoGebra 是為了小學到大學的教學而設計的開源 (open source) 動態數學軟體。
- GeoGebra 是一套結合幾何(平面+立體)、代數、統計及微積 分等的免費動態幾何軟件,它是在 2001 年由 Markus Hohenwarter 在奧地利的 Salzburg 薩爾茨堡大學所設計。
	- GeoGebra 其實就是他的碩士論文。
	- 目前在奧地利 Linz 的 Johannes Kepler 大學(克卜勒大學) 擔任數學教學研究所所長。
- GeoGebra 是由 Java 寫成的,因此可以跨平台使用。
- GeoGebra 的一些學與教用途:
	- 教師用於課堂演示互動幾何圖像;
	- 學生用於探索與發現幾何概念,猜想幾何定理。
- 2011: [38 developers](http://www.geogebra.org/team) & 200 translators Celebrating 10 years of GeoGebra

*If you want to go fast, go alone. If you want to go far, go together.*

Stable release 6.0.452.0 (8 April 2018) Stable release: 6.0.620 (1 December 2020) https://en.wikipedia.org/wiki/GeoGebra

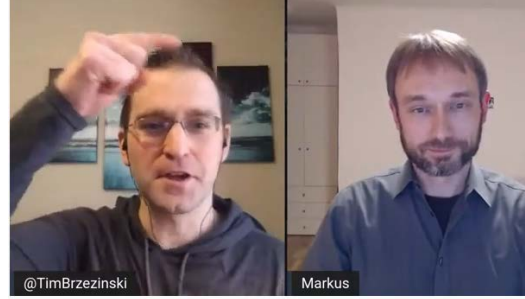

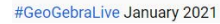

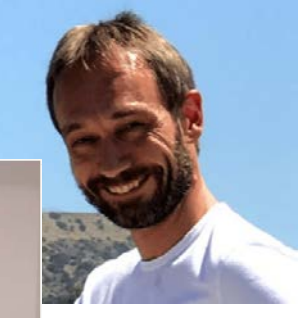

3

### GeoGebra 的特性

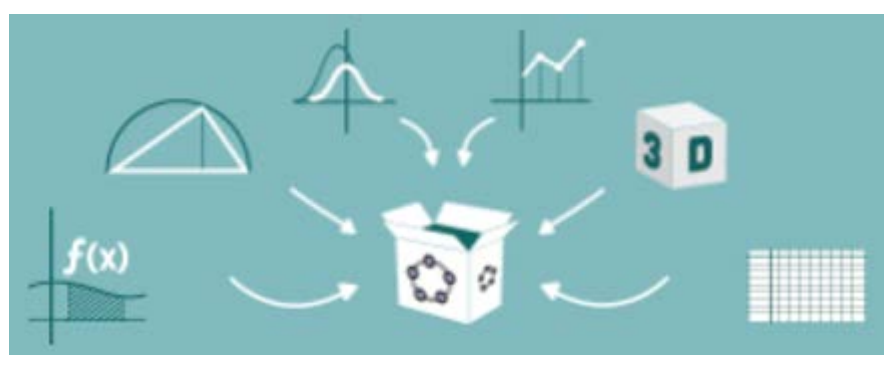

- •免費、開放源碼 (Open Source)
- •多平台
- •多語言用戶介面
- •結合動態幾何(平面+立體)、代數、統計及微積分
	- GeoGebra = **Geo**metry + Al**gebra**
	- 現在已經是 Geometry+Algebra+Analysis(微積分)+Discrete mathematics.

Genebra

•代數符號及圖形表徵的同步調整

4

# GeoGebra 的特性

• infographic2014

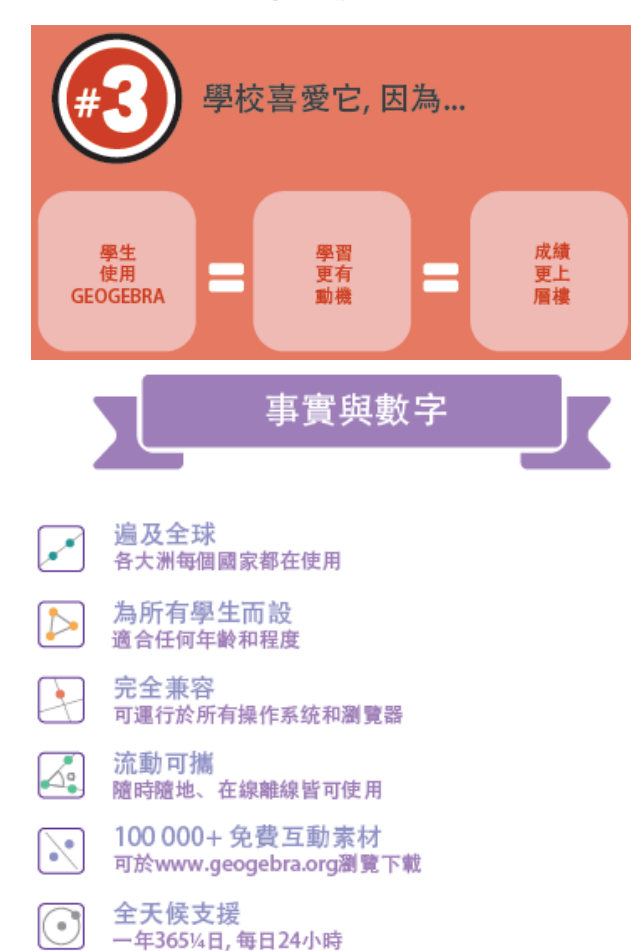

今日就加入GEOGEBRA的環球社群

一起創作、一起分享、一起學習

 $\odot$ 

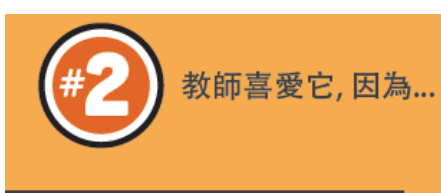

#### 它讓老師繼續教學

GeoGebra不會取代老師。 它只是協助老師做他們 最擅長的工作–教學

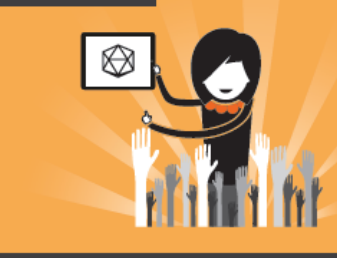

它讓老師更好地備課和授課

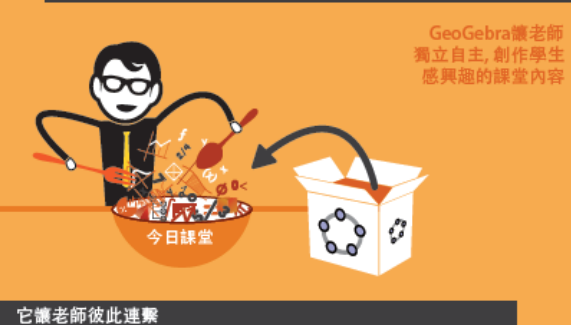

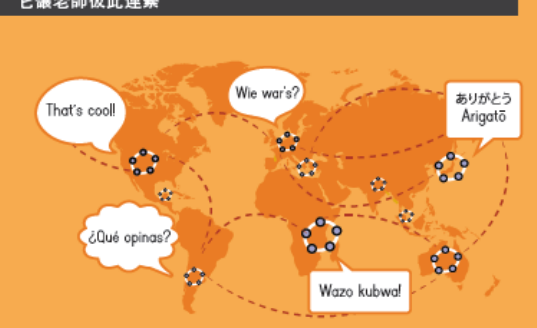

GeoGebra教師是環球數學社群的一分子

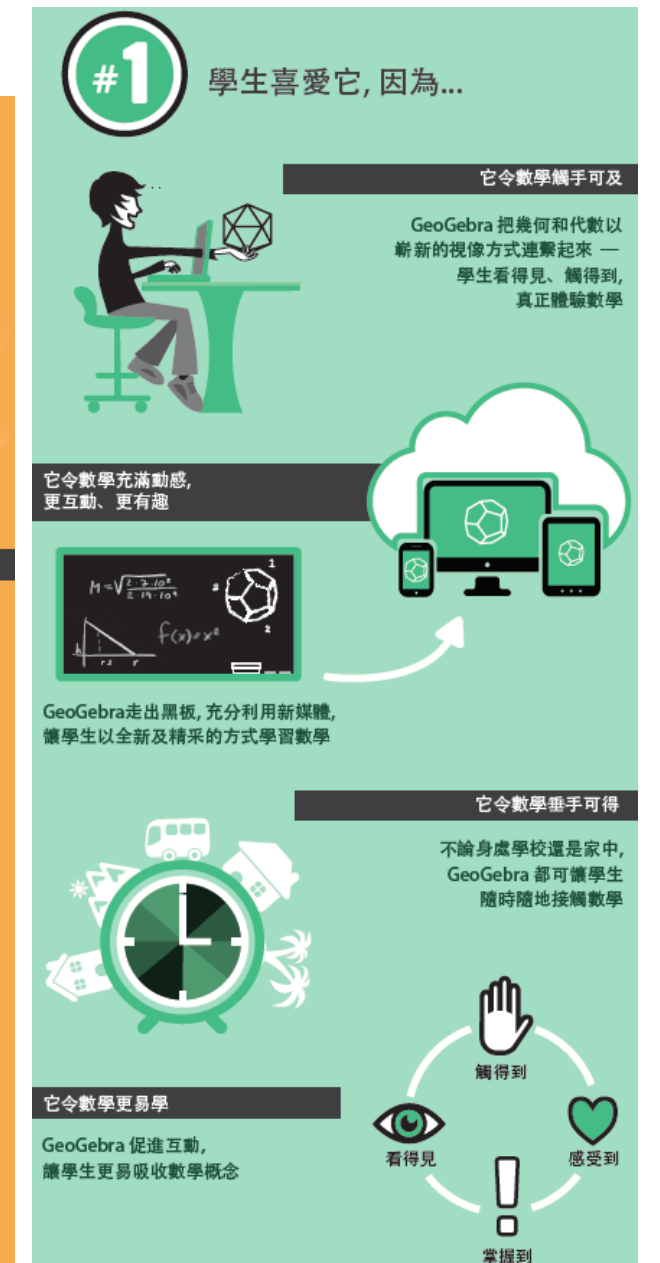

GeoGebra 資訊圖 (繁體版) https://sites.google.com/site/hkgeogebra/infographic2014\_tc.pdf

# GeoGebra

- www.geogebra.org
	- GeoGebra Augmented Reality (iOS Apps)

#### Download GeoGebra Apps

Free offline GeoGebra apps for iOS, Android, Windows, Mac, Chromebook and Linux

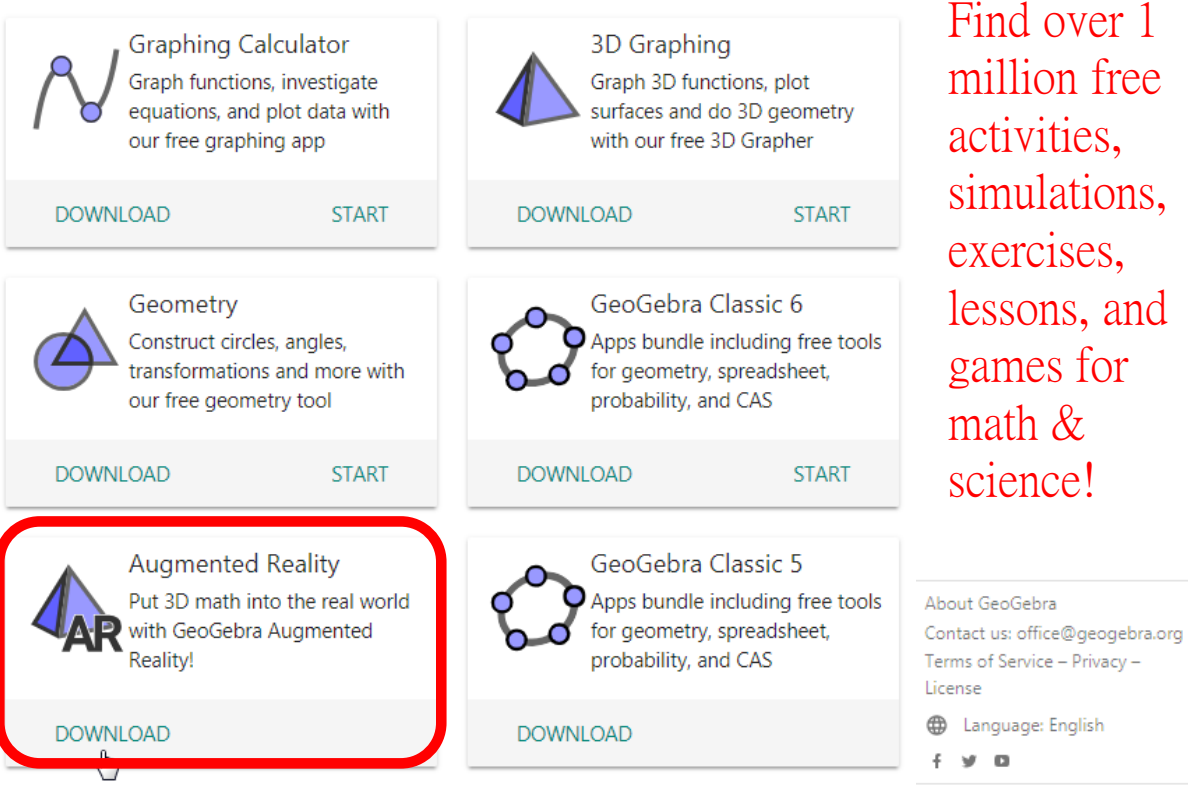

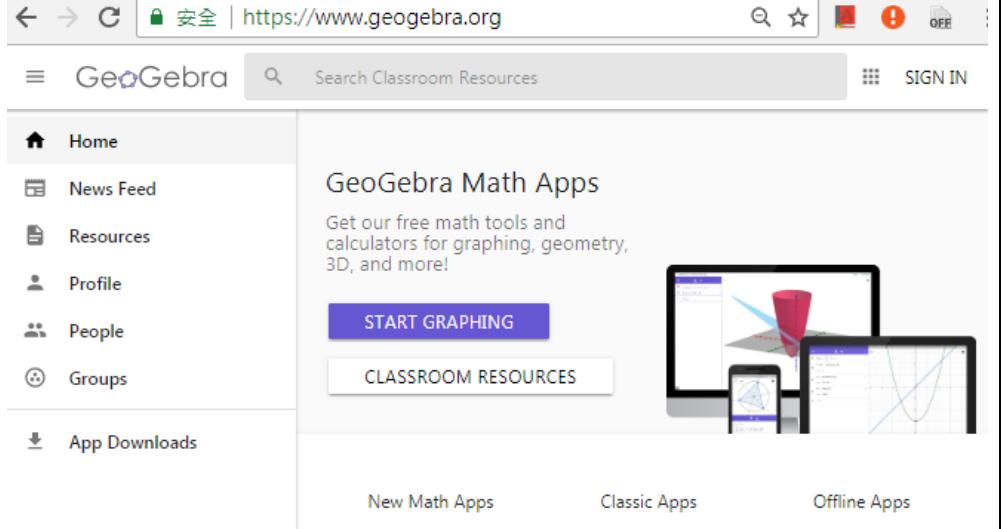

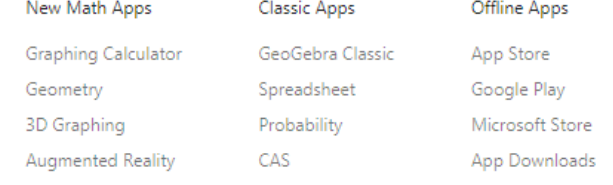

#### Classroom Resources

Find over 1 million free activities, simulations, exercises, lessons, and games for math & science!

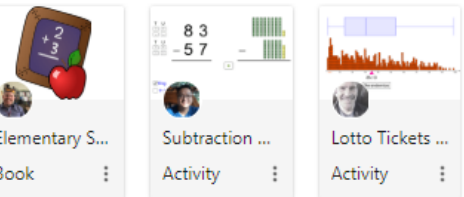

#### Tutorials

Learn how easy it is to use GeoGebra apps with our tutorial videos and courses!

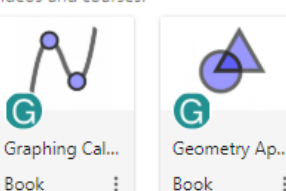

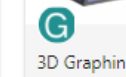

Book

Classic App T.. ig ...

Book

C 2018 GeoGebra

#### II.. .. 圈

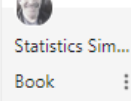

**SHOW ALL** 

**SHOW ALL** 

uusessaavasee

# GeoGebra Augmented Reality (iOS Apps)

- GeoGebra Augmented Reality
	- By International GeoGebra Institute (IGI)
	- This app is only available on the App Store for iOS devices.

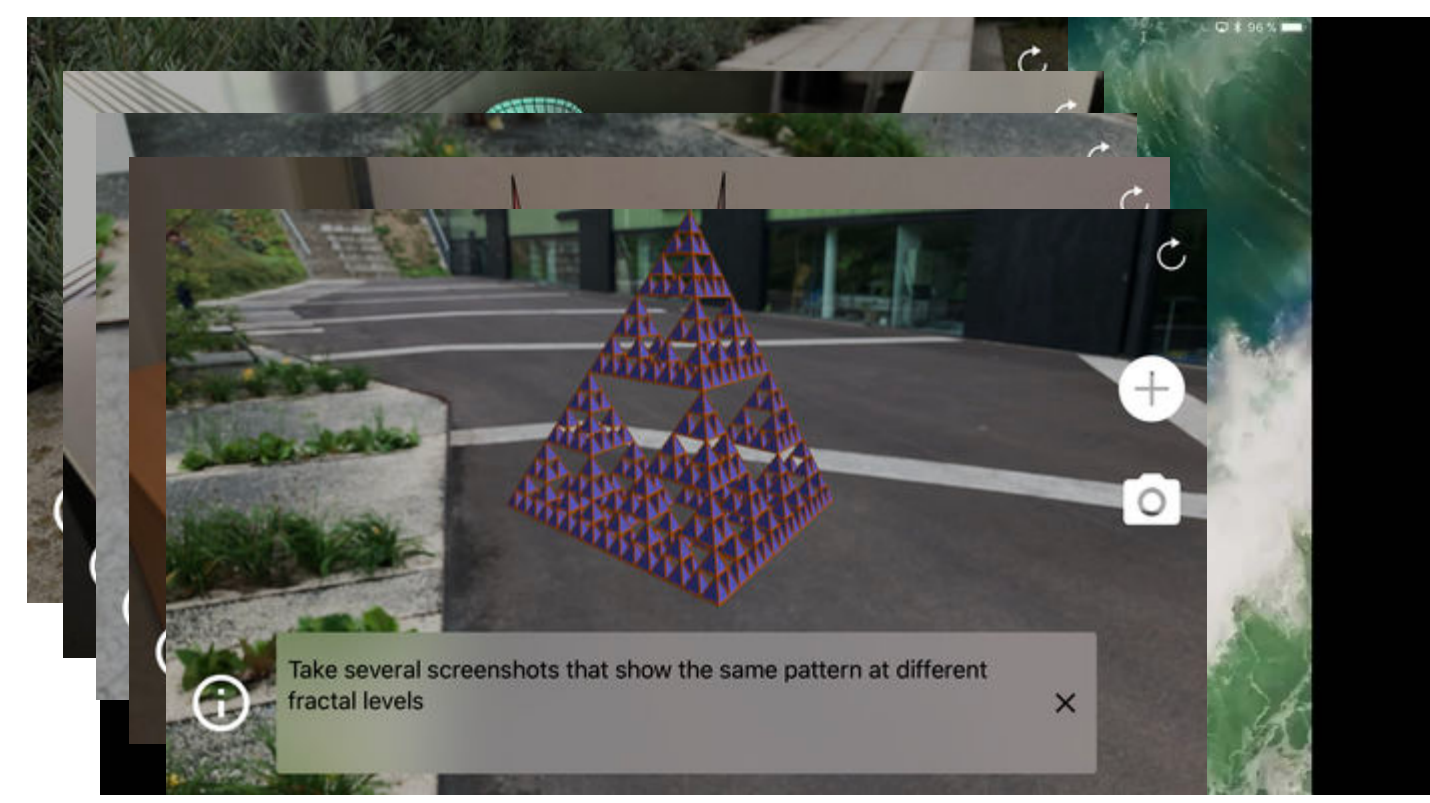

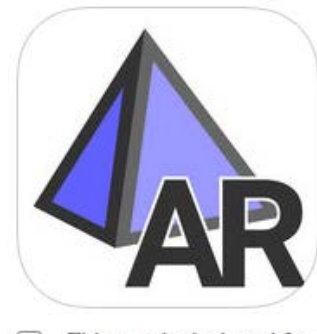

This app is designed for both iPhone and iPad

#### **Version History**

Version 2.03

Download on the **App Store** 

7

https://itunes.apple.com/app/geogebra-augmented-reality/id1276964610&utm\_source=Download+page &utm\_medium=Website&utm\_campaign=GeoGebra+Augmented+Reality+for+iOS

# GeoGebra Augmented Reality (iOS Apps)

#### • https://www.geogebra.org/ar

#### GeoGebra  $\equiv$

#### **Augmented Reality: Ideas for Student Exp** Getting Started with AR Ideas for Student Activities & Explorations

AR Modeling Tips & Hints

Examples & Demos: AR Modeling

Quick Modeling of a Bench Within GeoGe GeoGebra Augmented Reality: Modeling a Modeling a Pringles Potato Chip in GeoGr GeoGebra Augmented Reality: Modeling a GeoGebra Augmented Reality: Modeling a GeoGebra Augmented Reality: Egg Model Hershey Kiss Modeling in GeoGebra Augr Examples & Demos: AR Modeling

With GeoGebra AR, the possibilities are seemingly ENDLESS! Here are a few illustrations of every-day, real-world, 3D objects that can be modeled effectively within GeoGebra AR. Enjoy!

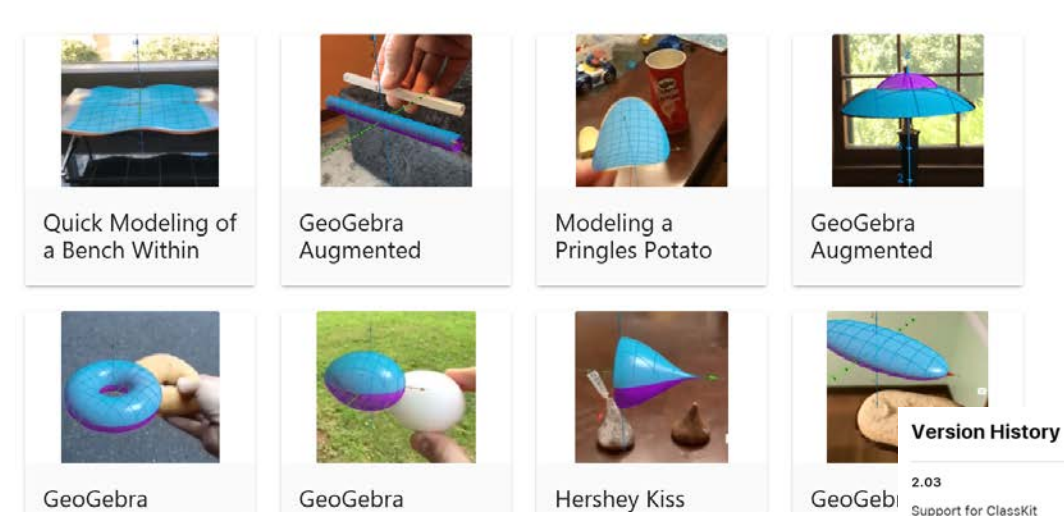

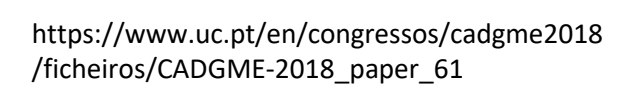

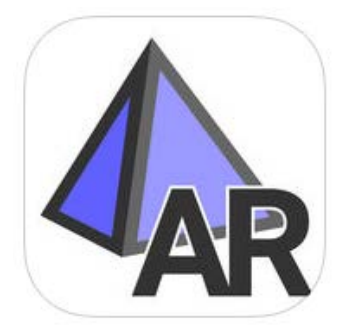

This app is designed for  $[+]$ both iPhone and iPad

#### Free

L

Category: Education Released: Sep 19, 2017 Version: 1.0 Size: 14.1 MB Languages: English, French, German, Italian, Spanish Seller: Internationales GeoGebra Institut, "IGI" © International GeoGebra

Jun 28, 2018

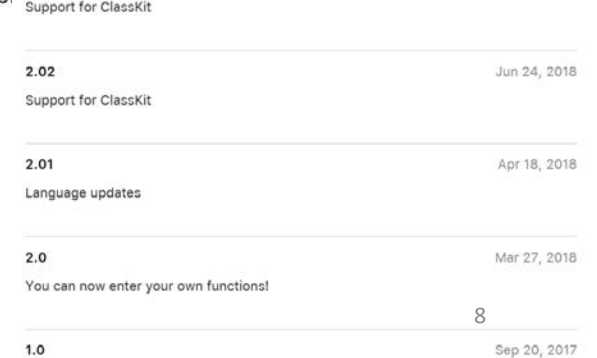

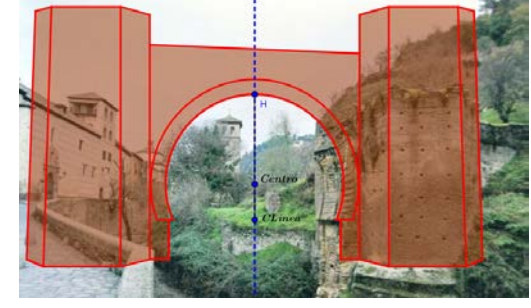

### GeoGebra Augmented Reality (iOS Apps)

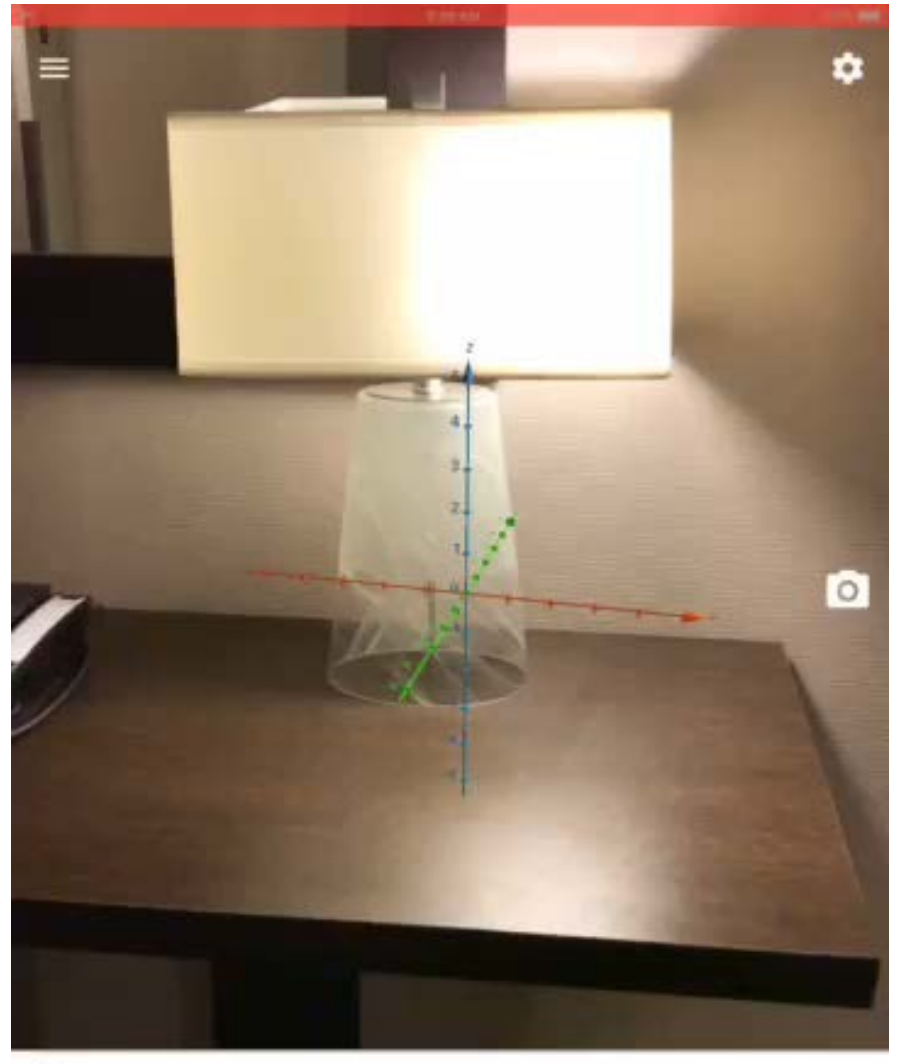

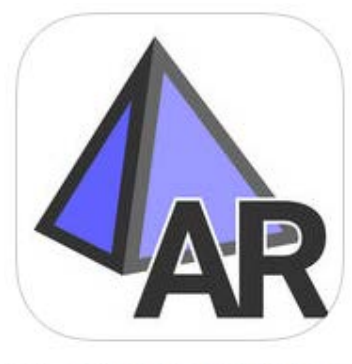

This app is designed for  $[+]$ both iPhone and iPad

#### **Ratings and Reviews**

 $4.6$  out of 5

**Editors' Notes** 

36 Ratings

magnusxelsv, 04/19/2018

Useful and intuitive even to the math illiterate I can barely remember basic trig rules, but simply plugging large constants/ exponents in and dividing the binomial by weird values gave me some really beautiful and strange patterns. more

 $\bar{\mathsf{x}}$ 

world.

**Waste of time** \*\*\*\*\*

Discover and learn math and science in the real

What is the purpose of this app????

**Developer Response** 

Thank you for your feedback. This is an initial version of our idea for an Augmented Reality integration with GeoGebra. This app will be developed in the future to make it more dynamic, and interactive.

#### **Version History**

Version 2.03

Nov 3, 2017

Nov 8, 2017

Sedwho

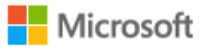

- 特色:
- Mixed Reality (MR) @Microsoft Store
- https://www.geogebra.org/ 3Dprinting

■ https://www.geogebra.org/3Dprinting

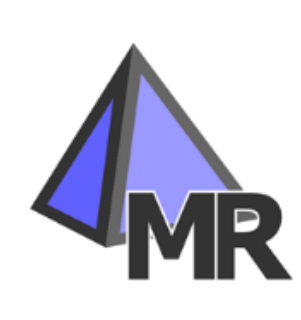

#### **GeoGebra Mixed Reality**

Internationales GeoGebra Institut "IGI" **Education > Study aids** 

♡ 追蹤清單

Place math models in virtual reality world and walk around them. Millions of people around the world use GeoGebra to learn mathematics and science. Join us!

- Θ
	-

GeoGebra

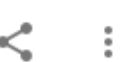

#### **3D Printing with GeoGebra**

**Print Your Own Shapes** 

**Samples** 

**Technical Notes** 

### 3D Printing with GeoGebra

#### 作者: Diego Lieban

Create your own 3D shapes with GeoGebra and a 3D printer. In this tutorial you will learn how easy it is to export 3D constructions from our GeoGebra 3D Graphing app to the STL file format which can be printed directly on any 3D printer.

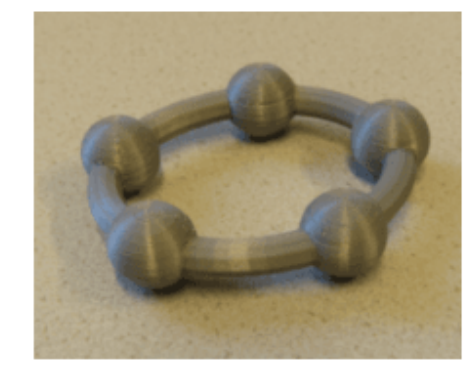

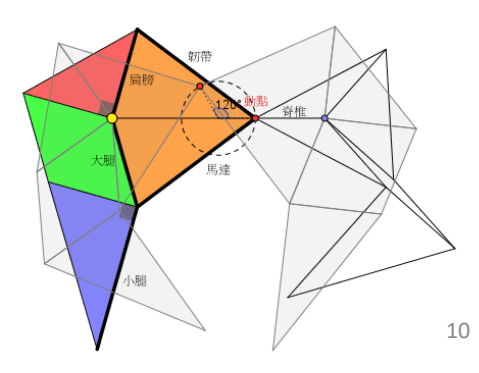

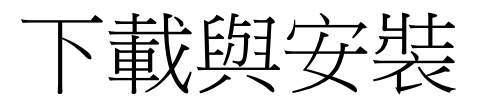

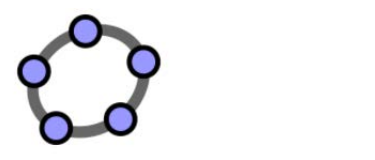

GeoGebra 经典 6

GeoGebra 经典 5

#### • GeoGebra Desktop 桌機版 vs. Web and Tablet App 線上版或平板版

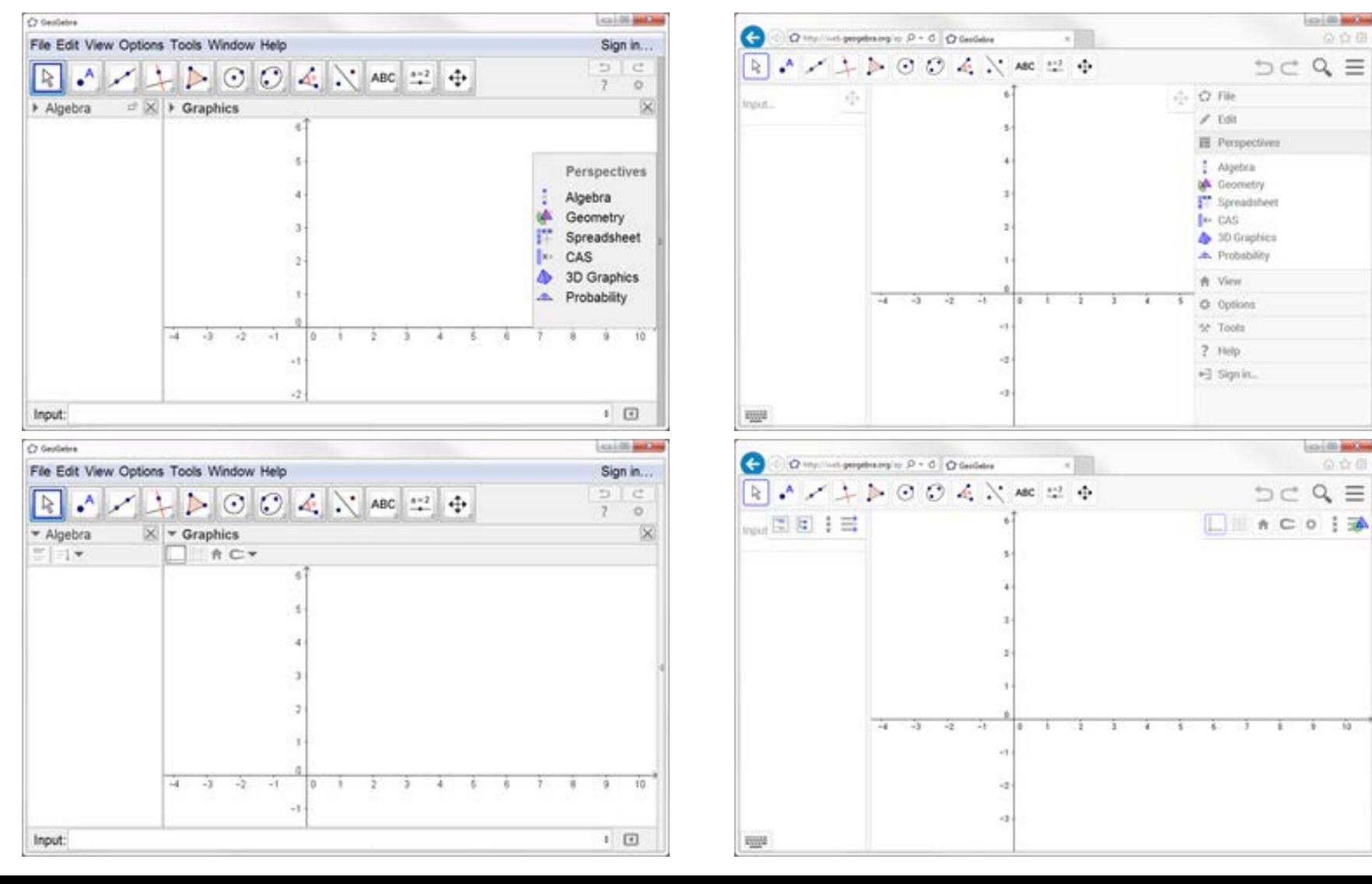

選擇 GeoGebra Classic 5 或 6 ?

• 您可以根據硬件設備與個人偏好,來選擇使用桌機版、線上版或 平板版,兩者在介面的設計上,只有少許的差異。

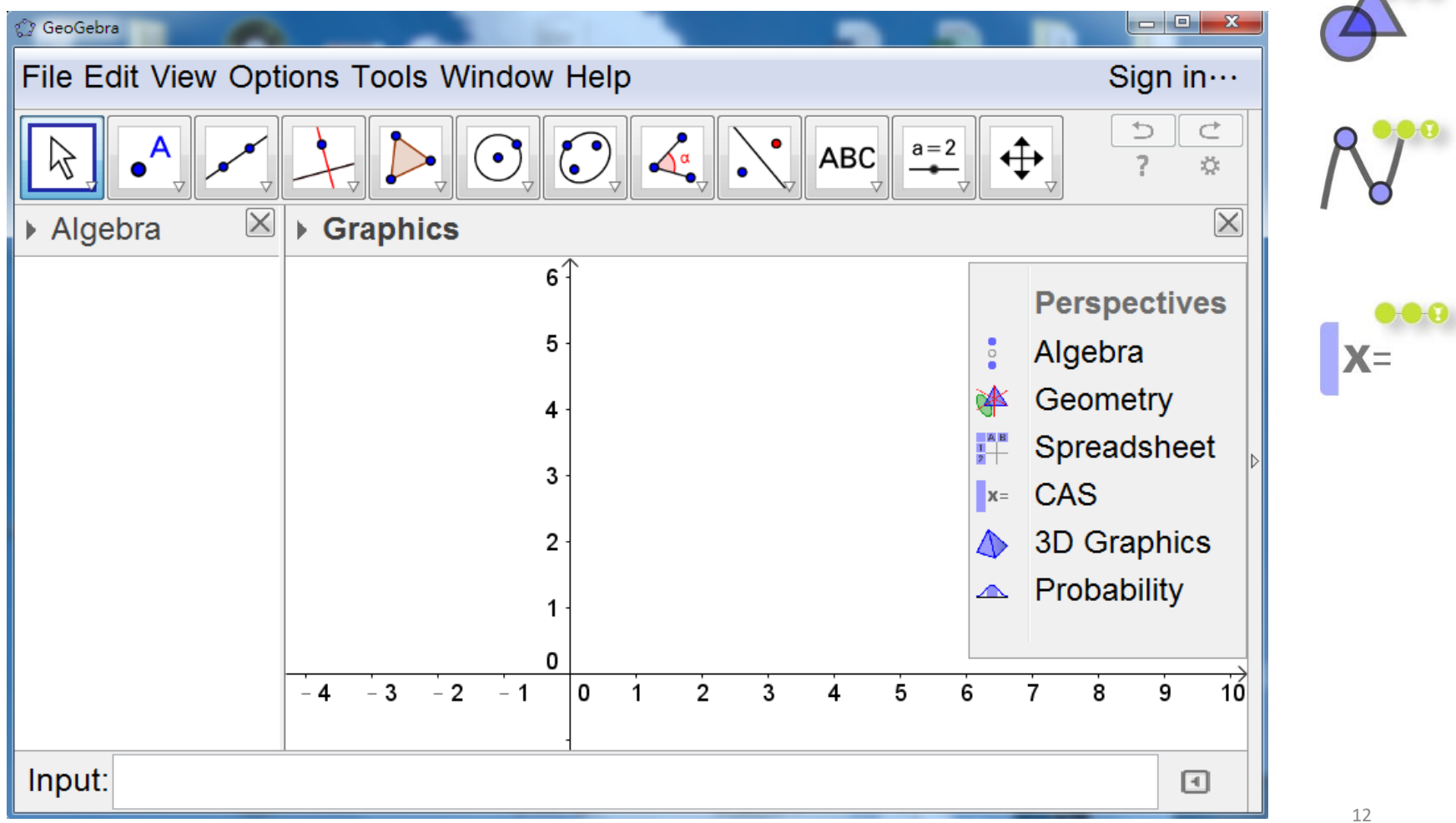

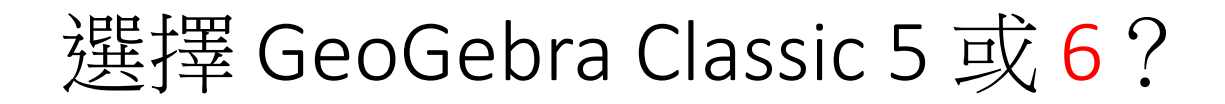

• 您可以根據硬件設備與個人偏好,來選擇使用桌機版、線上版或 平板版,兩者在介面的設計上,只有少許的差異。

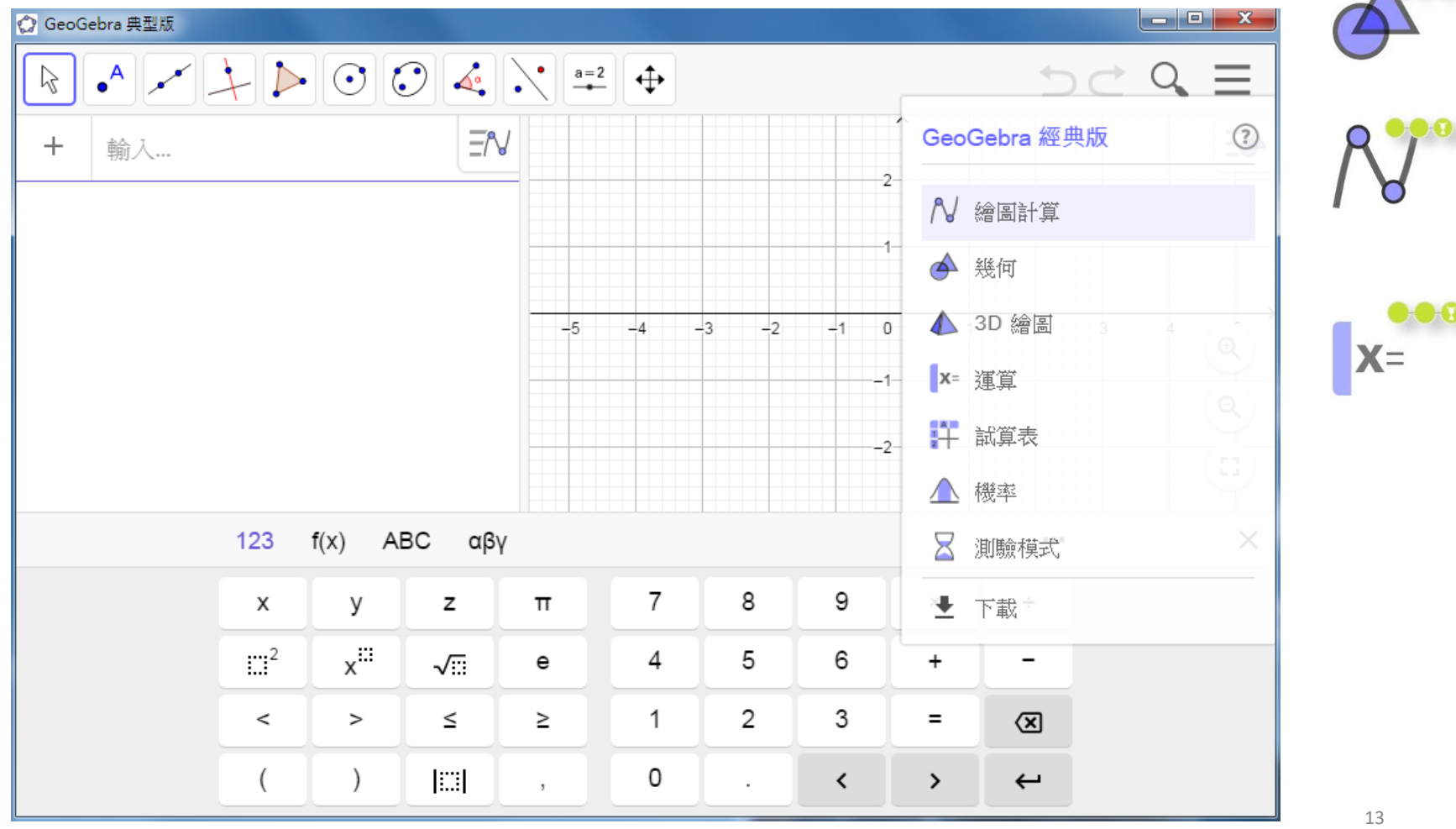

### Comparison of GeoGebra Math Apps

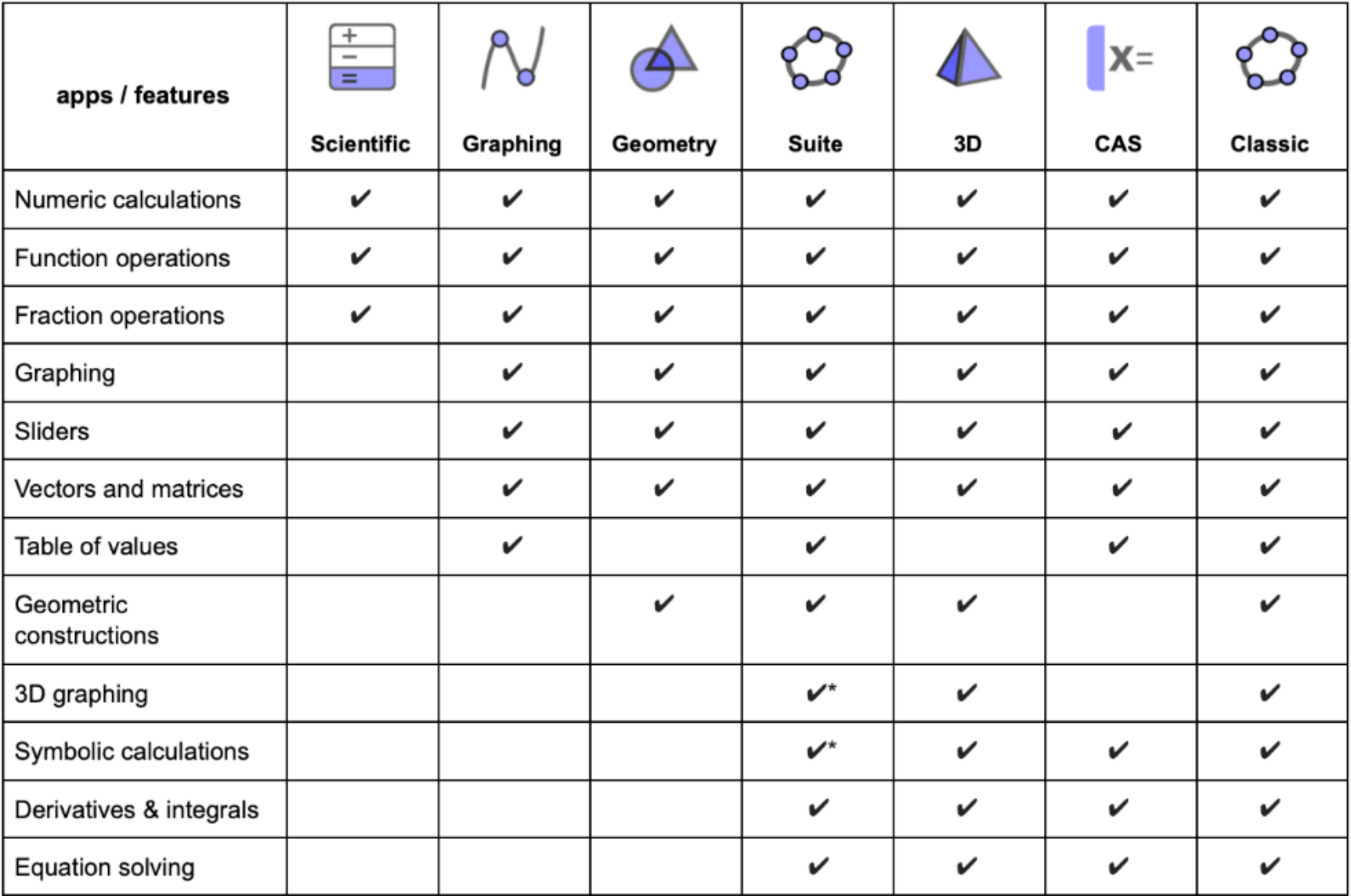

\*coming soon

### GeoGebra: Books

- Mathematical Modeling: Applications with GeoGebra
	- Hall, J., Lingefjärd T. (2016). *Mathematical Modeling: Applications with GeoGebra*. New York: Wiley. [568 pages]
- GeoGebra 幾何與代數的美麗邂逅
	- 羅驥韡(2013)。《GeoGebra 幾何與代數的美麗邂逅》。臺北市:五南。

### GeoGebra Classroom

GeoGebra Classroom is a virtual platform through which teachers can

- assign interactive and engaging tasks for students
- view live updated progress of students working on a specific task
- view which tasks students have (or have not) started
- ask the entire class questions and see all student answers instantly
- hide student names when displaying student responses to questions
- facilitate rich, interactive discussions among all students, groups of students, and individual students

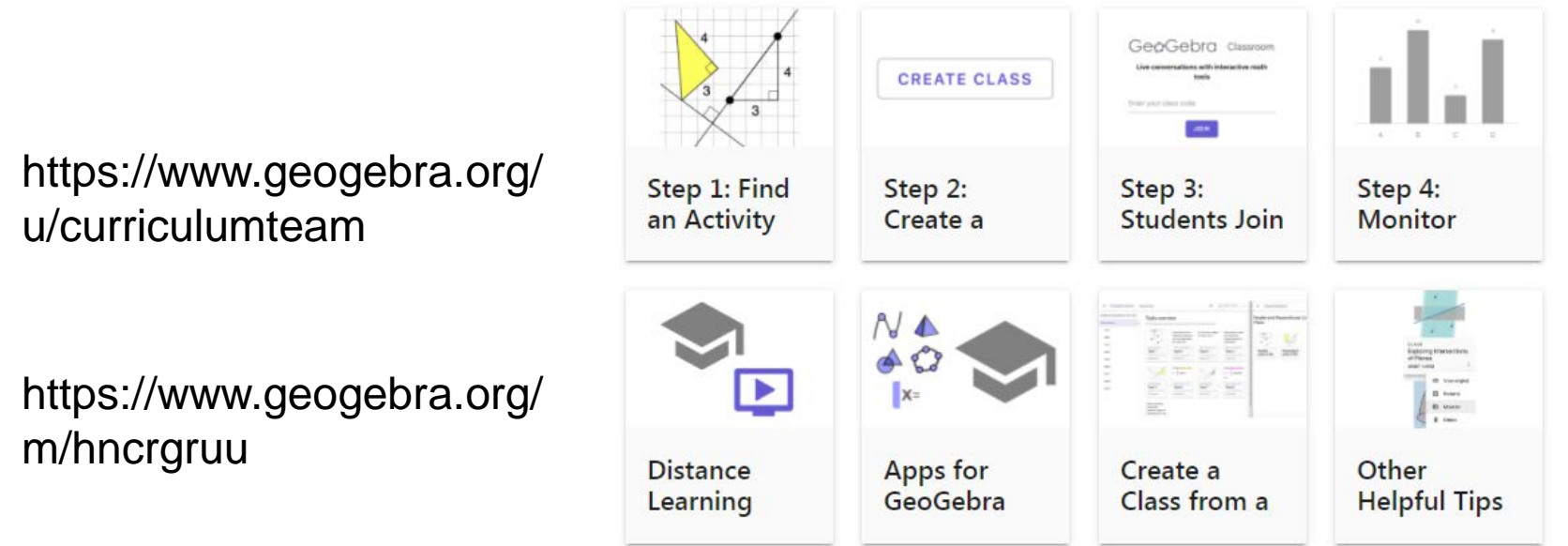

Tools for interactive and engaging instruction

- Monitor progress in real time using GGB Classroom
- Create GGB class <https://youtu.be/zs0RnPB9vKI>
- Use with Google Classroom
- https://youtu.be/oapG6yIfaqc
- Virtual Whiteboards for GeoGebra Classroom
- https://youtu.be/jGFyXc1qRGw
- Learn Notes <https://www.geogebra.org/m/fp7bctpr>

### GeoGebra Classroom Features

- Add a Co-Teacher: <https://youtu.be/eilzS-xXVOE>
- New Class Overview Page: can view all work completed by any one student!
- GeoGebra Classroom Features
- https://youtu.be/2RY9 U4Aea0
- Learn GeoGebra Classroom <https://www.geogebra.org/m/hncrgruu>
- https://youtu.be/Yoo2qhQ1FAw

### GeoGebra: Resources

- Find over 1 million free activities, simulations, exercises, lessons, and games for math & science!
	- https://www.geogebra.org/materials
	- https://www.geogebra.org/t/math
	- https://www.geogebra.org/m/bgmn44x5
- Tutorials:
	- https://wiki.geogebra.org/en/Tutorials

**Trig. Function** 

Graph

Power

Piecewise

Continuity

Logarithmic

• https://www.geogebra.org/a/14

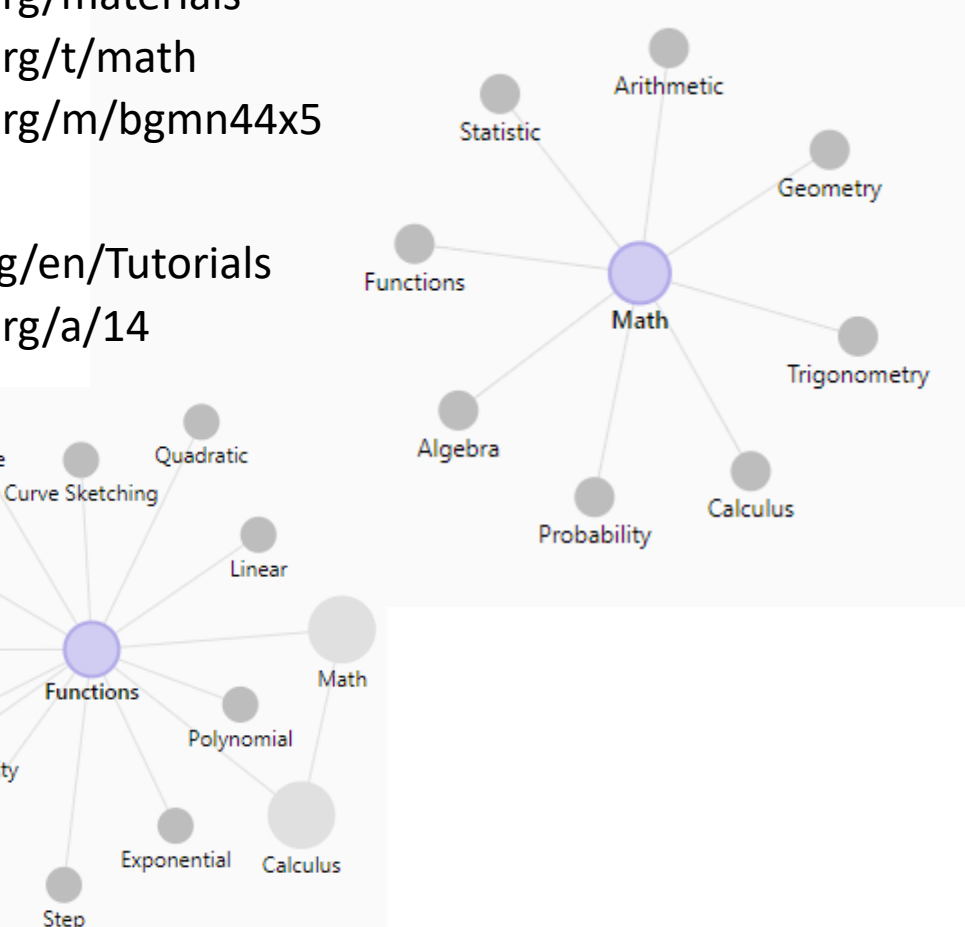

### GeoGebra: Resources

- GeoGebra Institutes
	- https://www.geogebra.org/institutes
- GeoGebra Institute of Hong Kong (GIHK)
	- http://www.geogebra.org.hk
- Applets in Tablets: GeoGebra 數學電子教室
	- https://www.gmath.hk/
	- http://www.geogebra.hk/
	- http://www.geogebra.hk/reference
	- (Learning GeoGebra from Examples) https://www.geogebra.org/m/FZFjhBaa
	- (Graph Plotter 2018) https://www.geogebra.org/m/wQtHUaaa

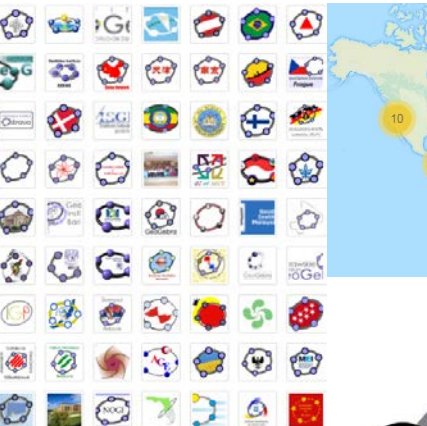

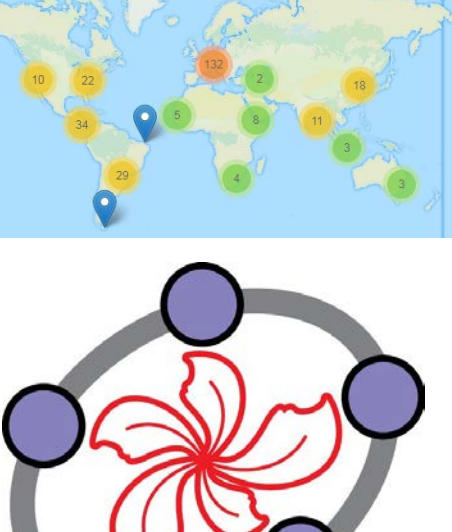

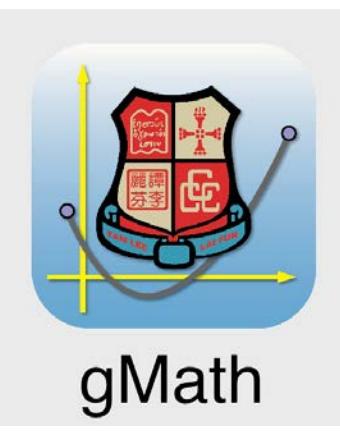

# 下載與安裝 GeoGebra

### 下載與安裝 GeoGebra

Windows

Chrome OS

Download on the

**App Store** 

ANDROID APP ON

Google play

Linux

Download from

**Windows Store** 

Mac

 $\bigcirc$ 

- 下載網址:https://www.geogebra.org/download
- 選擇平台:Windows, Mac, Chrome OS, Linux 等。
- 下載安裝程式後直接執行。

#### Download GeoGebra Apps

Free offline GeoGebra apps for iOS, Android, Windows, Mac, Chromebook and Linux

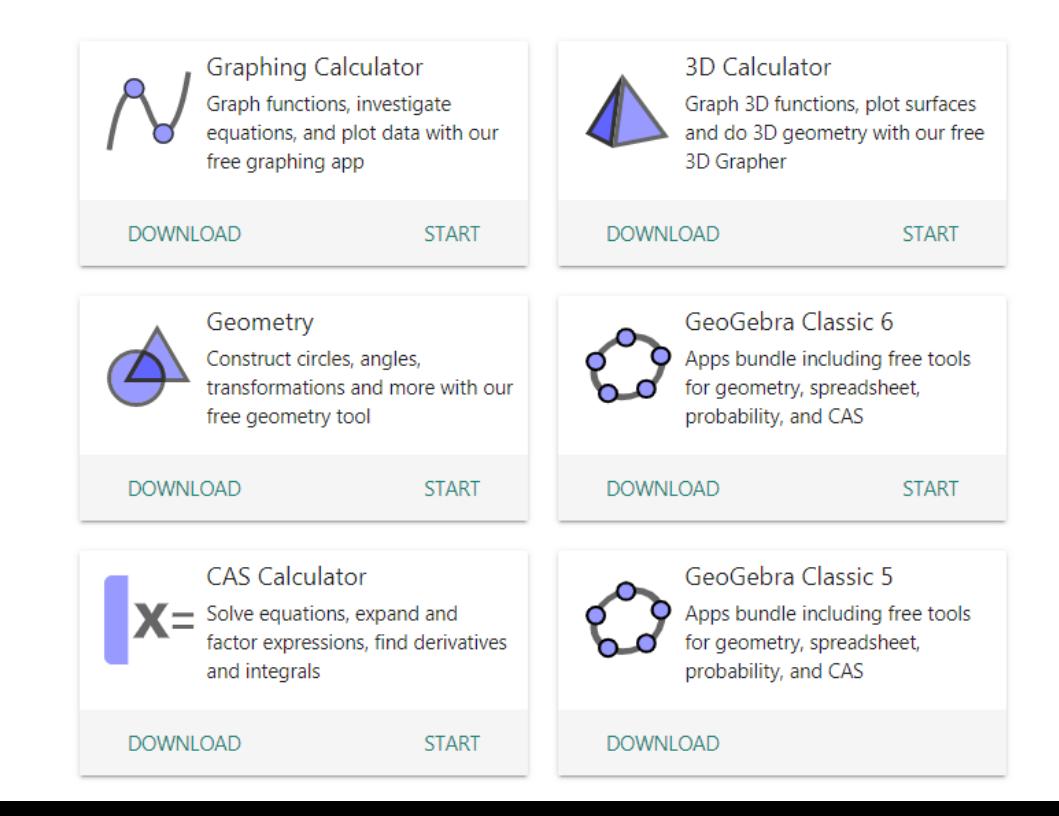

# 下載與安裝

- https://wiki.geogebra.org/en/Reference:GeoGebra\_Installation
- 其他選擇:平板電腦 Apps / 攜帶版 / …

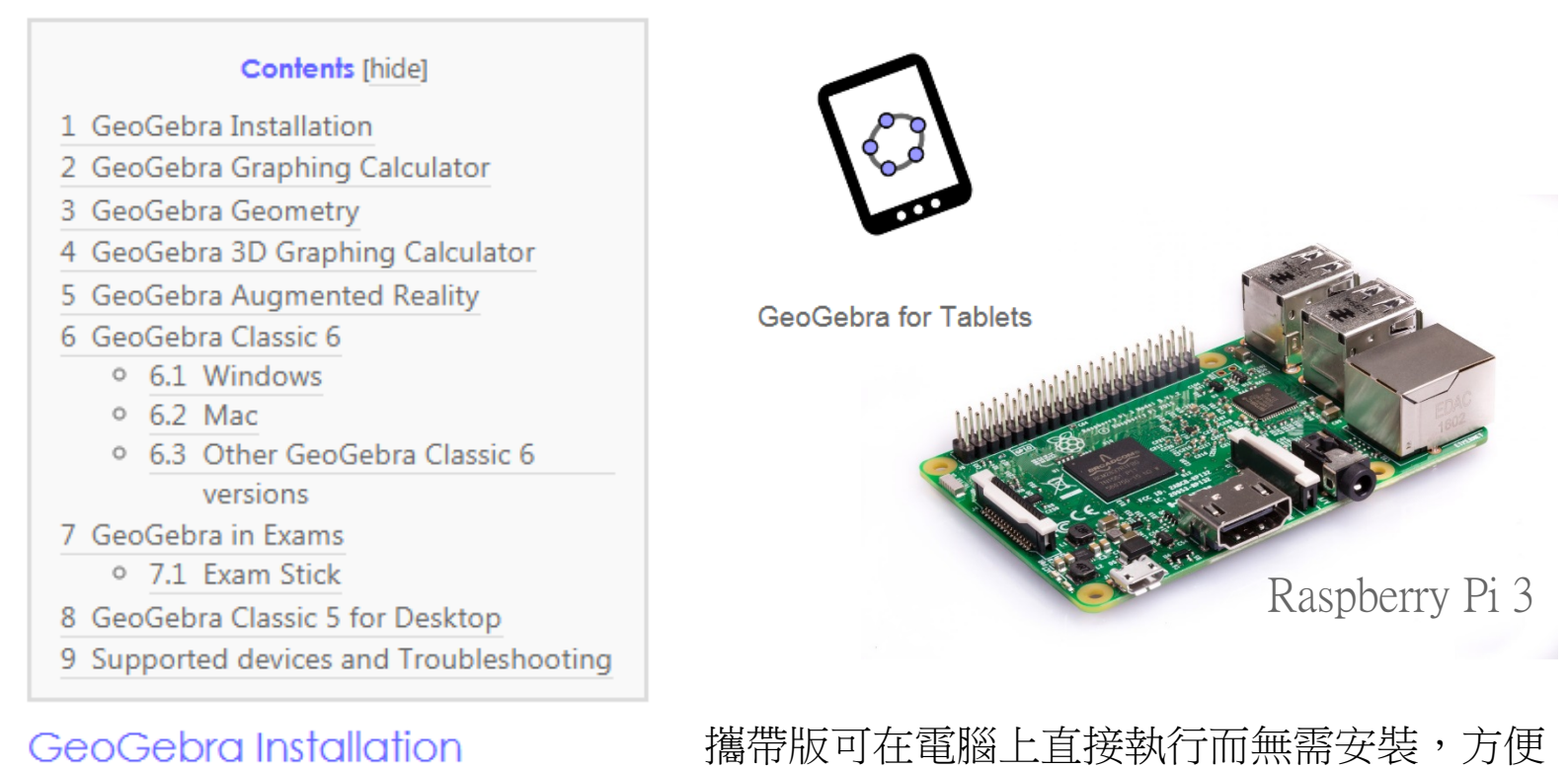

在一些未裝有 GeoGebra 的電腦上使用。

#### GeoGebra Installation

- **E** Installation
- **Mass Installation**
- FAO

# 使用 GeoGebra 的技巧

- 網上說明
	- http://wiki.geogebra.org
- 使用手冊
	- 英文:http://www.geogebra.org/book/intro-en.pdf
	- 中文:http://www.geogebra.org/help/docuzh\_TW.pdf
- GeoGebra's YouTube Channel
	- https://www.youtube.com/user/GeoGebraChannel
- 其他有用文件
	- http://www.geogebra.org/help/geogebraquickstart\_en.pdf
	- http://school-maths.com/documents/GeoGebra\_4.2\_nutshell\_stols.pdf
	- https://wiki.geogebra.org/zh/手冊

# Thanks! https://www.geogebra.org/u/cdoma7

• Thank you for listening. 多謝聆聽!

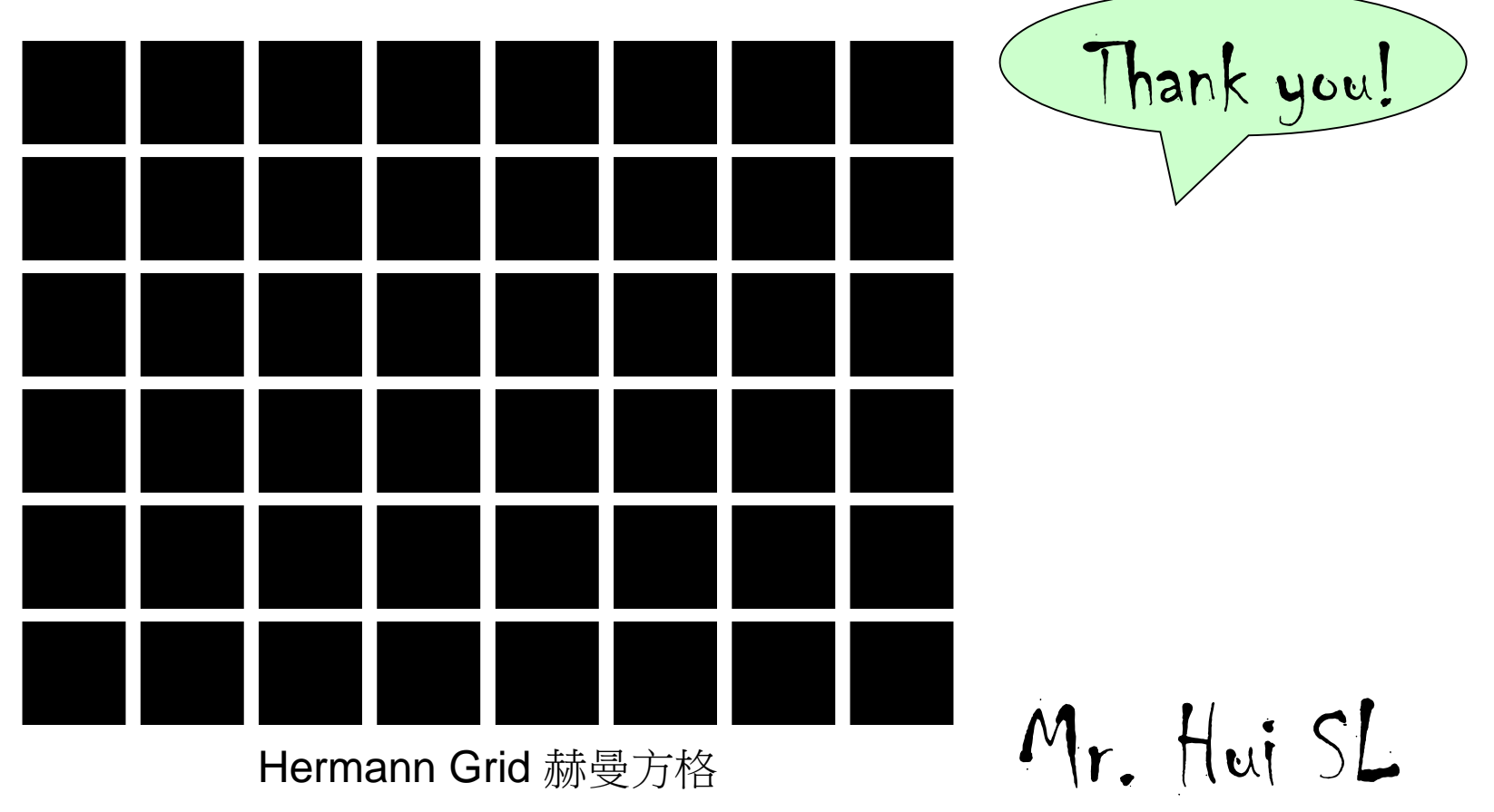

使用 GeoGebra 的技巧 Toolbar  $\square$ D $\times$ 6 windows.ggb GeoGebra Sign in ... File Edit View Options Tools Window Help ۱۵  $\odot$ ↔  $\stackrel{a=2}{\rightarrow}$  $\odot$  $\Delta^{\circ}$ ABC  $\overline{0}$ Ķ  $\boxed{\circledR}$  - Graphics  $\left\lfloor \frac{m}{n} \right\rfloor$  > 3D Graphics  $\boxtimes$ ▶ Algebra □Ⅲ★ C- $\equiv$  Conic 3D Graphics View  $-9$  c: -1.57x<sup>2</sup> + 3. **Graphics View**  $\equiv$  Point  $\circ$  A = (0, 0)  $2 \bullet$  B = (0.74, 0)  $Q = (1, 0.76)$ Е  $-1$  $D = 10.32$  1 Algebra View  $-2$  $-1$  A  $\boxed{0}$ в 2 3 2 ◙ ⊳ CAS ▶ Graphics 2 ◙ **Styling Bar** Spreadsheet **B** / **B** *B* | **B** 7 | 8 \* зî 1 A c E F в D  $\frac{1}{2}$ **Graphics View 2** Computer Algebra 3 **Spreadsheet View** 4 System (CAS) View 5 6  $-2$  $-1$ 0 1 2 3 4  $\left\langle \cdot \right\rangle$  $-10$  $\sum_{i=1}^{n}$ Input:  $\boxed{4}$ ÷۱ **Input Bar** 

# 使用 GeoGebra 的技巧

- GeoGebra 的三個基本視區:
- 1. 繪圖區
- 亦稱為幾何視區。
- 可以藉由工具列中所提供的構圖工具,在繪圖區內進行幾何構圖。 用滑鼠移動繪圖區的物件時,代數區的代數表徵也會同時動態地 更新。
- 2. 代數區
- 可以在『指令列』中直接輸入代數表示式,在按下 Enter 鍵後, 所輸入的代數表示式會在代數區出現,同時亦會在繪圖區出現圖 形表徵。
- 3. 試算表區
- 在試算表表格中,可以輸入數值和 GeoGebra 所支援的數學物件 (例:點座標、函數、指令)。在試算表中所輸入的數學物件, 其圖形表徵亦會顯示於繪圖區。

使用 GeoGebra 的技巧

#### • 用户介面

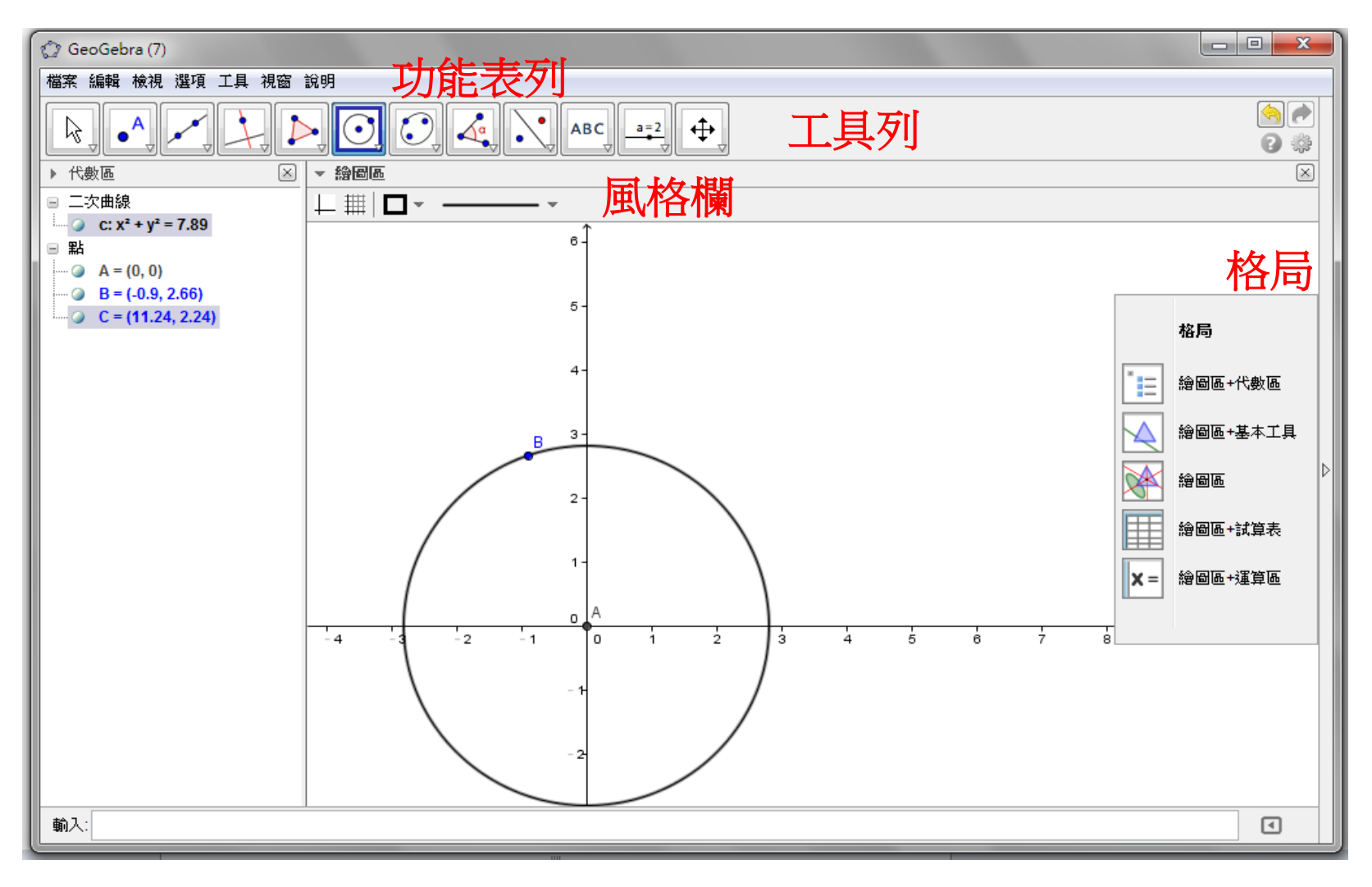

# 使用 GeoGebra 的技巧

### 格局 (Perspectives)

- GeoGebra 提供了五種常用的格局讓使用者選擇。
- 預設為『繪圖區+代數區』格局。
- 點選視窗最右邊的小三角,可快速更換格局。

#### 開新視窗

• 功能表列 > 『檔案 』> 『開新視窗』

#### 儲存檔案

- 功能表列 > 『檔案』 > 『儲存』
- GeoGebra 的檔案格式為 .ggb

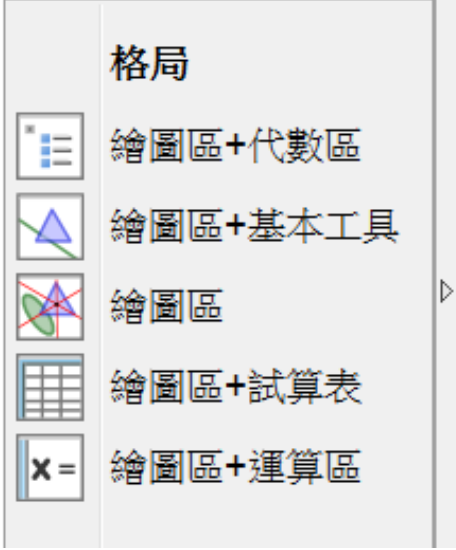

使用 GeoGebra 的技巧

自訂使用者介面

• 使用者亦可透過『檢視』選單來顯示或隱藏各視區和『指令列』。

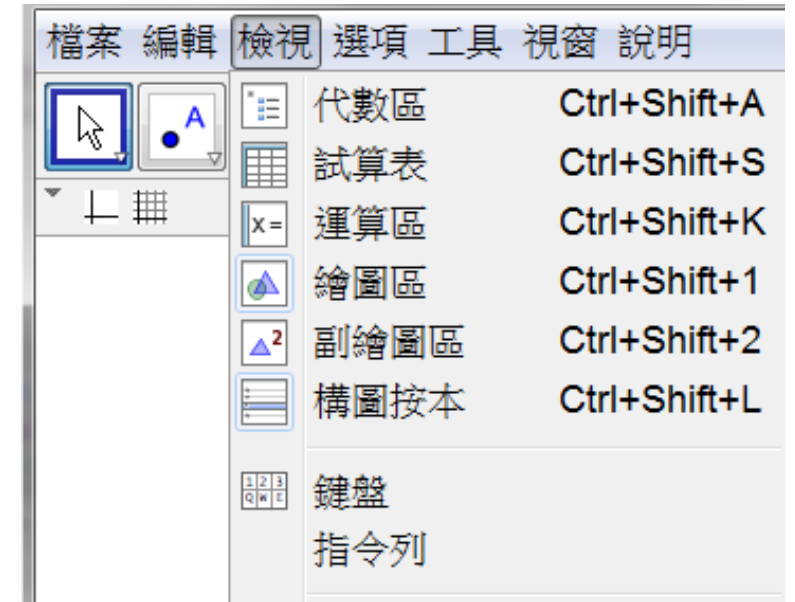

# 使用 GeoGebra 的技巧

選擇用戶介面的『物件標籤』

- 選項 > 物件標籤
	- 只顯示新點標籤

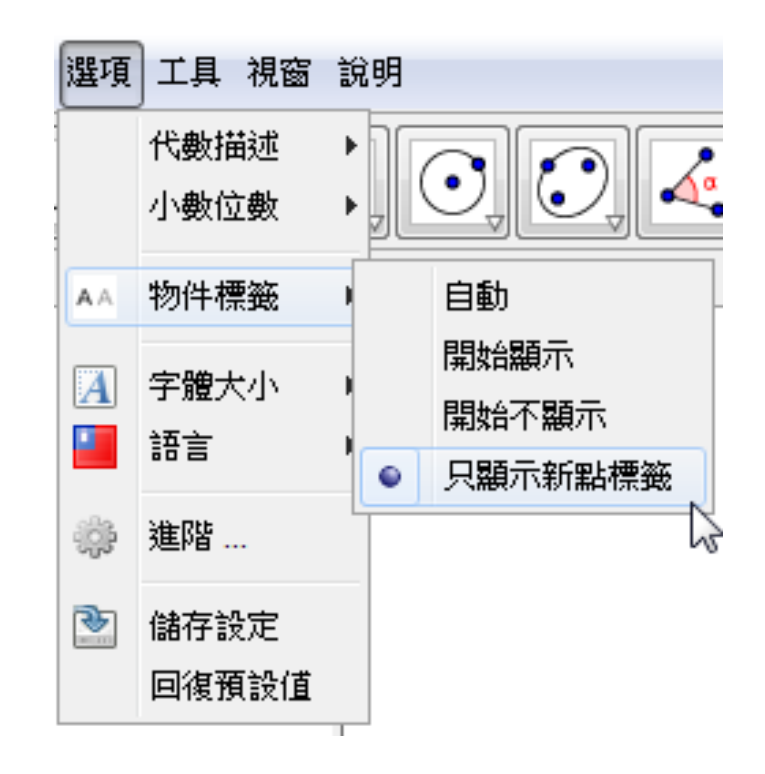

使用 GeoGebra 的技巧

選擇用戶介面的『語言』及『字體大小』

• 選項 > 語言 • 選項 > 字體大小

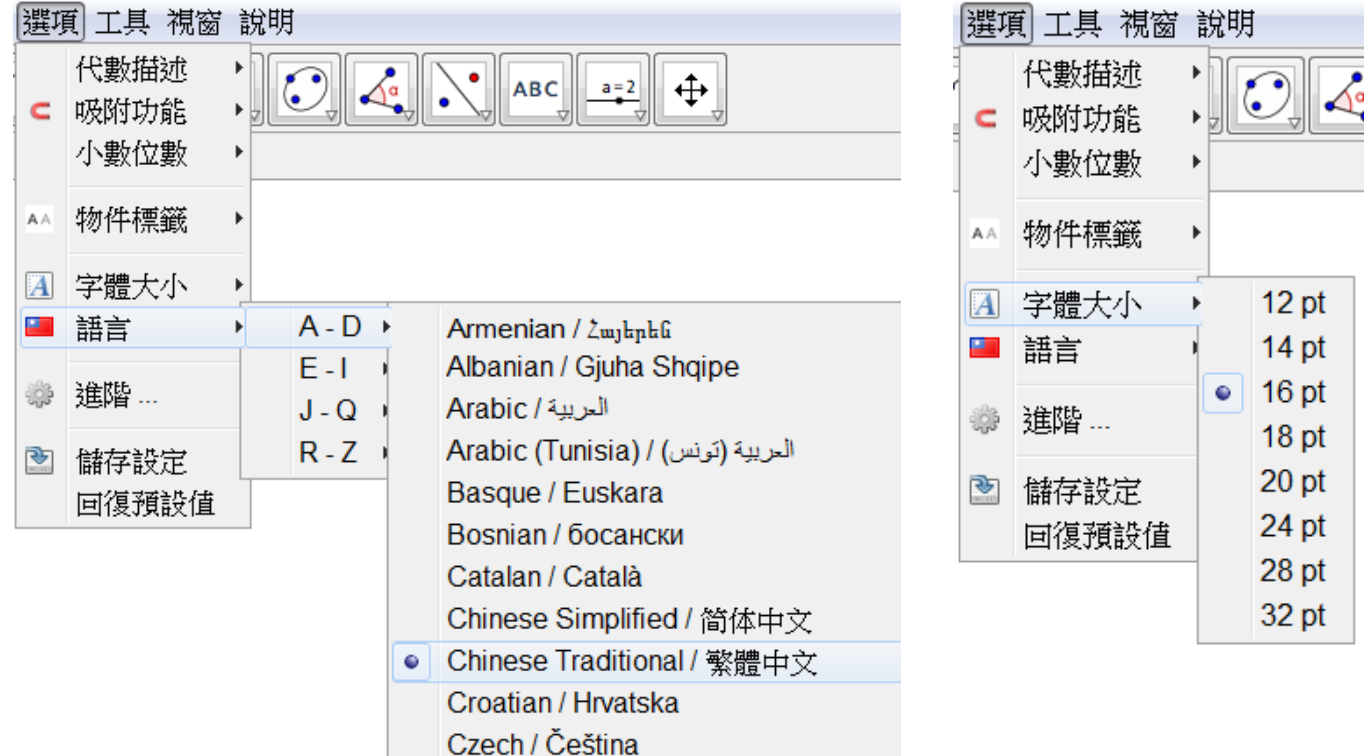

使用 GeoGebra 的技巧

#### • 工具列 Toolbar

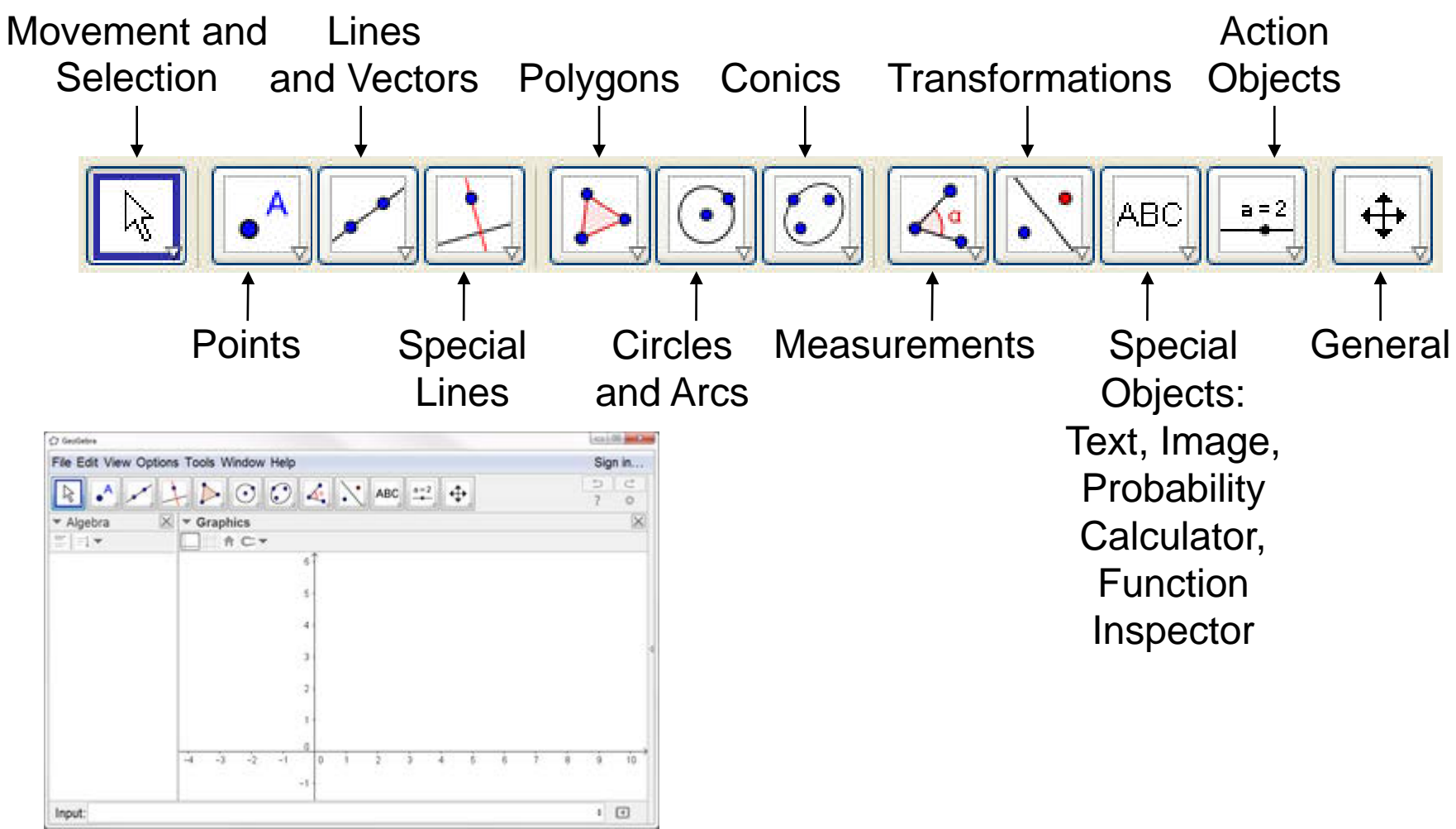

# 使用 GeoGebra 的技巧

顯示或隱藏繪圖區中的座標軸或格線

• 透過繪圖區的風格欄(StyleBar), 或在繪 圖區中按滑鼠右鍵功能表,可顯示或隱藏 繪圖區中的座標軸或格線

改變座標軸比例

• 在繪圖區中按滑鼠右鍵功能表,選擇 *x* 軸:*y* 軸。

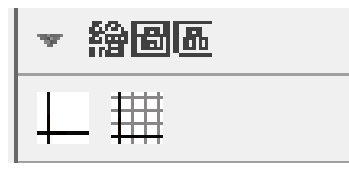

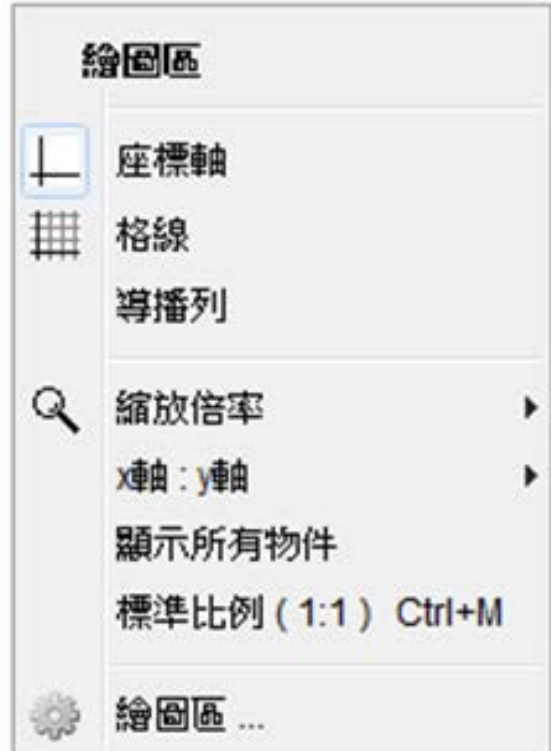

使用 GeoGebra 的技巧

#### 其他『繪圖區』的設定

- 在繪圖區中按滑鼠右鍵功能表,點選『繪圖 區』。
- 可設定座標軸/格線顏色、*x*/*y* 軸間距、直角 /等距/極座標等。

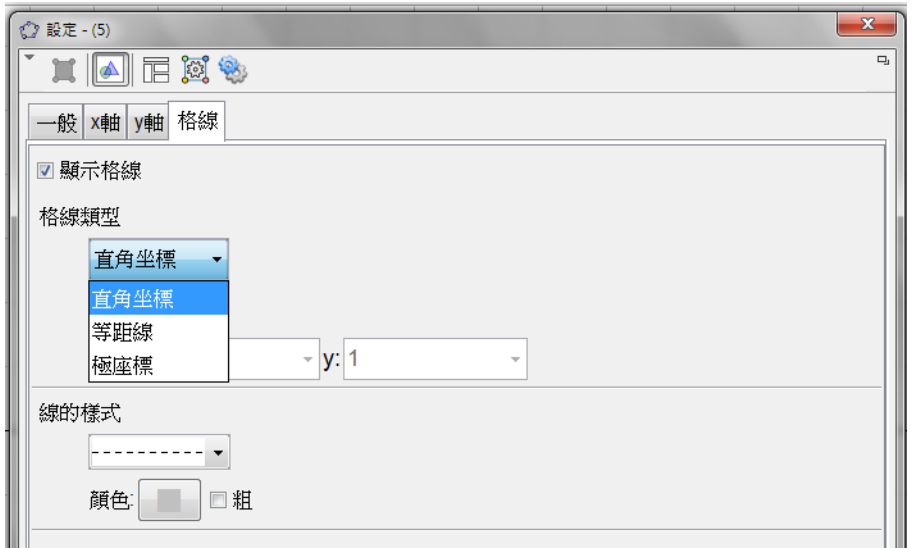

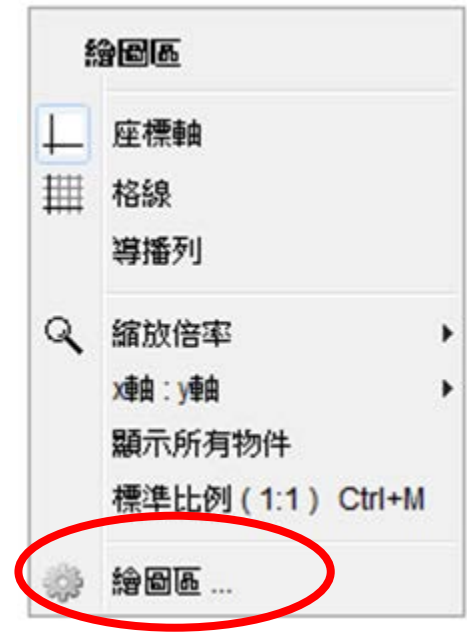

使用 GeoGebra 的技巧

放大或縮小繪圖區、移動繪圖區

• 透過工具列按鈕,可放大或縮小繪圖區、 移動繪圖區。

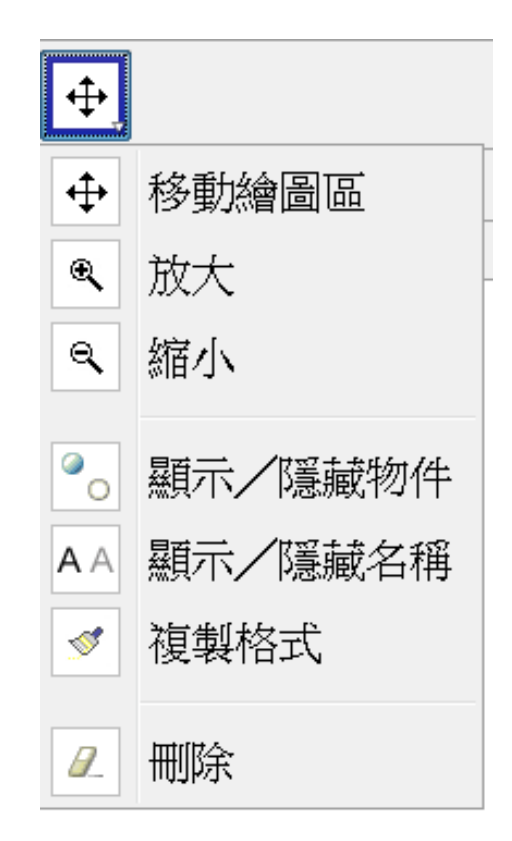

使用 GeoGebra 的技巧

改變幾何物件屬性

- 於繪圖區內上點選幾何物件,可透過風格 欄(StyleBar)更改幾何物件的基本屬性。
- 點選幾何物件,按滑鼠右鍵並選擇屬性。 可改變幾何物件的屬性,包括:名稱、顏 色、樣式顯示/隱藏物件等。

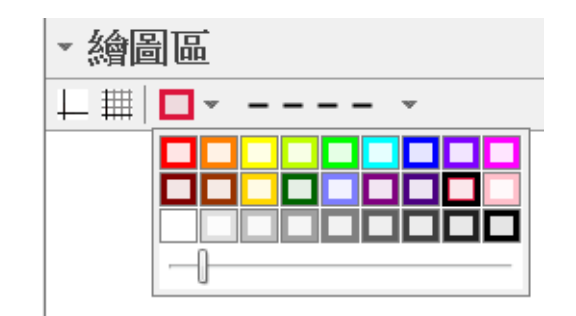

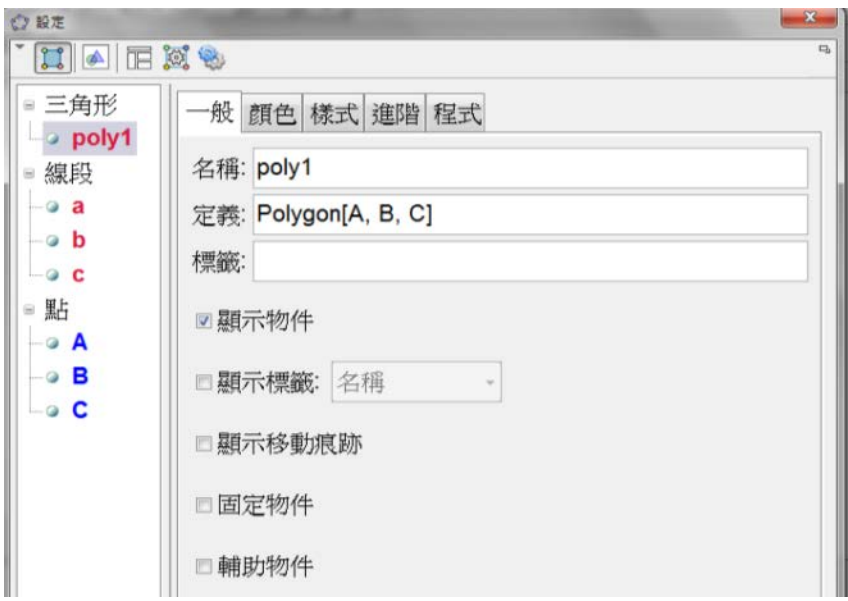

# 使用 GeoGebra 的技巧

匯出圖形至Word文件

- 可將檢視中的 整個繪圖區或選取 、 中的圖形, 匯出至剪貼簿, 再貼上Word文件。
- 『檔案』> 『匯出』> 『匯出圖檔』。

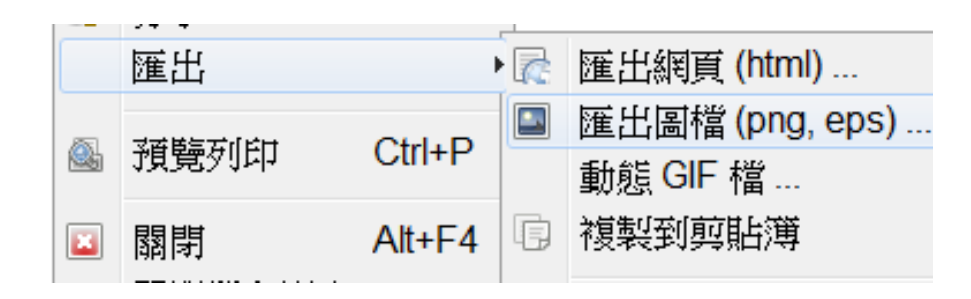

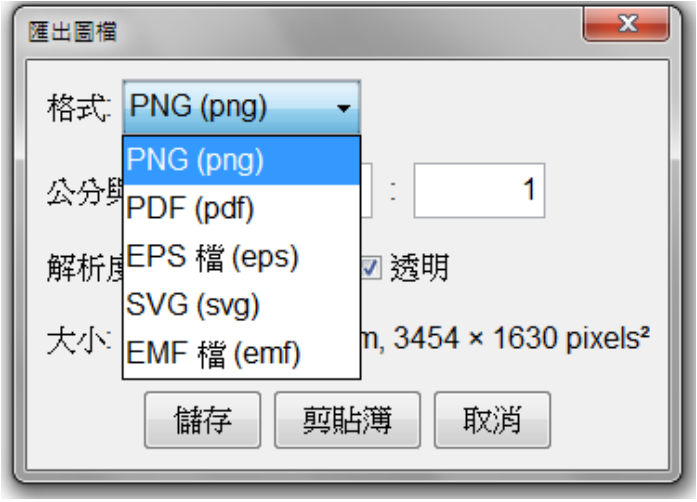

# To conclude

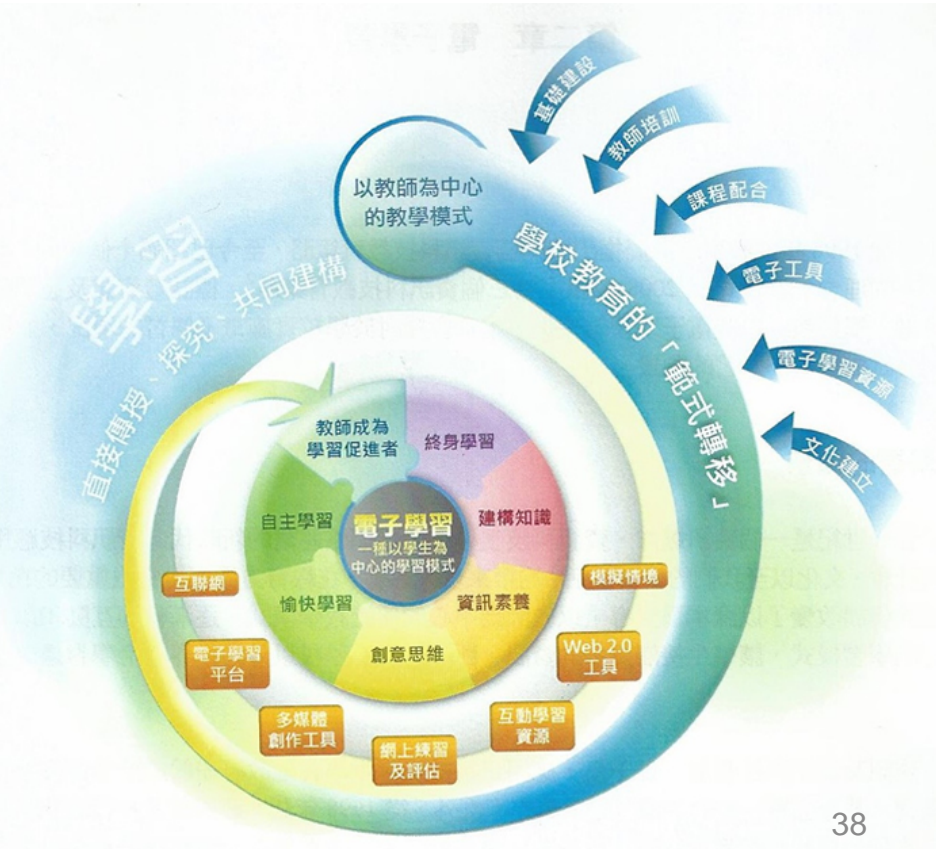

# Technology = TOOL

Right technology at the Right time for the Right task

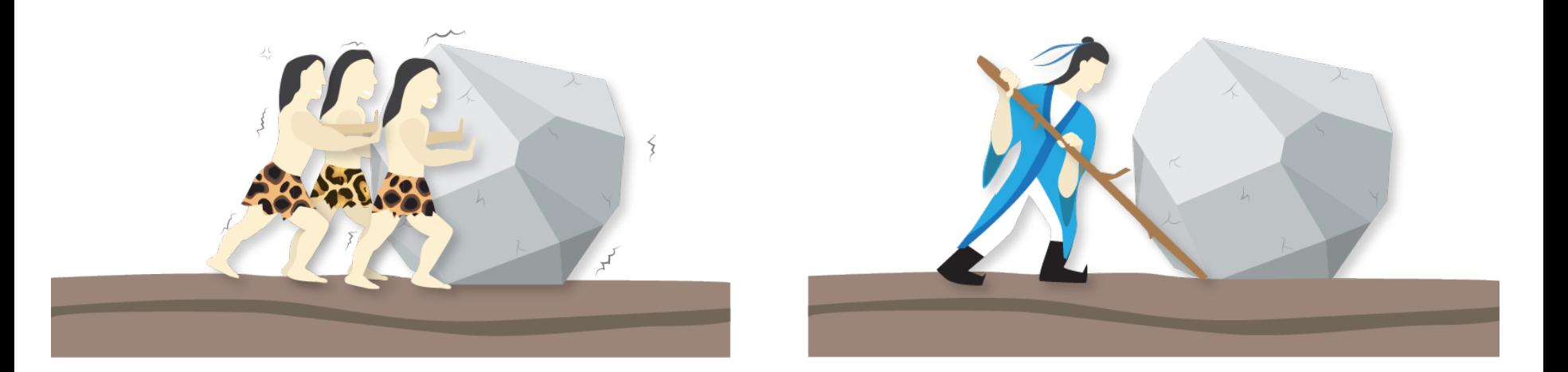

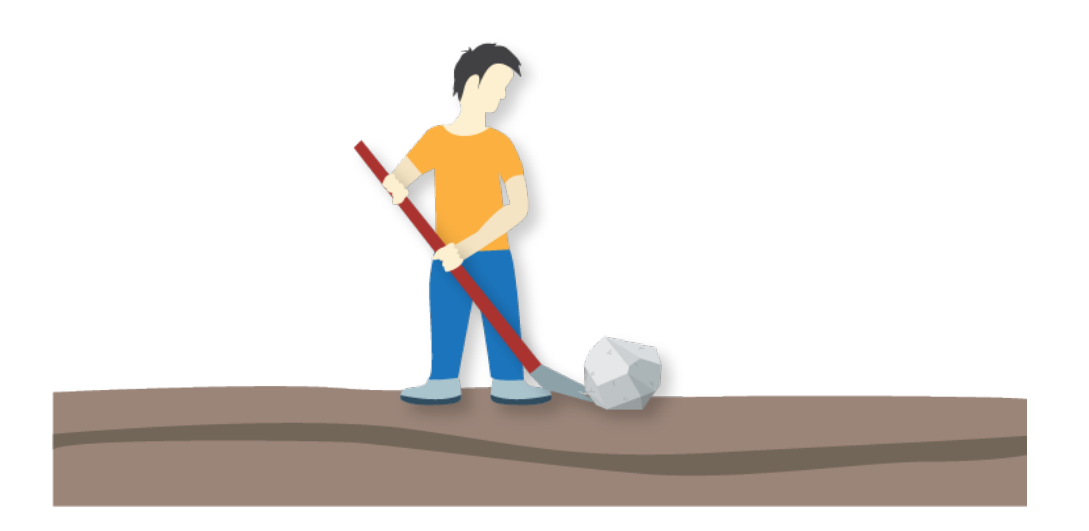